# Dell<sup>™</sup> 2407WFP Flat Panel Monitor

#### About Your Monitor

Front View Back View Side View Bottom View Monitor Specifications Universal Serial Bus (USB) Interface Card Reader Specifications Plug and play capability Caring for Your Monitor

#### Using Your Adjustable Monitor Stand

Attaching the Stand Organizing Your Cables Using the Tilt, Swivel and Vertical Extension Removing the Stand

#### Setting Up Your Monitor

Connecting Your Monitor Using the Front Panel Buttons Using the OSD Setting the Optimal Resolution Using the Dell<sup>™</sup> Soundbar (Optional)

#### **Rotating Your Monitor**

Changing the Rotation of Your Monitor Rotating Your Operating System

#### Solving Problems

Monitor Specific Troubleshooting Common Problems Video Problems Product Specific Problems Universal Serial Bus (USB) Specific Problems Dell™ Soundbar (Optional) Troubleshooting Card Reader Troubleshooting

#### Appendix

FCC Identification Information Safety Instructions Contacting Dell

### Notes, Notices, and Cautions

NOTE: A NOTE indicates important information that helps you make better use of your computer.

SNOTICE: A NOTICE indicates either potential damage to hardware or loss of data and tells you how to avoid the problem.

CAUTION: A CAUTION indicates a potential for property damage, personal injury, or death.

# Information in this document is subject to change without notice. © 2006 Dell Inc. All rights reserved.

Reproduction in any manner whatsoever without the written permission of Dell Inc. is strictly forbidden.

Trademarks used in this text: Dell, the DELL logo, Inspiron, Dell Precision, Dimension, OptiPlex, Latitude, PowerEdge, PowerVault, PowerApp, and Dell OpenManage are trademarks of DellInc; Microsoft, Windows, and Windows NT are registered trademarks of Microsoft Corporation; Adobe is a trademark of Adobe Systems Incorporated, which may be registered in certain jurisdictions. ENERGY STAR is a registered trademark of the U.S. Environmental Protection Agency. As an ENERGY STAR partner, Dell Inc. has determined that this product meets the ENERGY STAR guidelines for energy efficiency.

Other trademarks and trade names may be used in this document to refer to either the entities claiming the marks and names or their products. Dell Inc. disclaims any proprietary interest in trademarks and trade names other than its own.

Model 2407WFP

April 2006 Rev. A03

Back to Contents Page

#### **About Your Monitor** Dell<sup>™</sup> 2407WFP Flat Panel Monitor

- Front View
- Back View
- Side View
- Bottom View Monitor Specifications
- Plug and play capability
  - Caring for Your Monitor

Universal Serial Bus(USB) Interface

<u>Card Reader Specifications</u>

# **Front View**

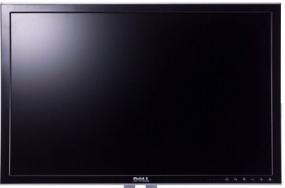

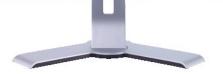

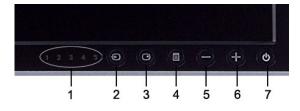

- 1 Input indicators
- 2 Input Source Select
- 3 PIP (Picture In Picture) / PBP (Picture By Picture) Select
- 4 OSD Menu / Select
- 5 Down (-)
- 6 Up(+)
- 7 Power button (with power light indicator)

# **Back View**

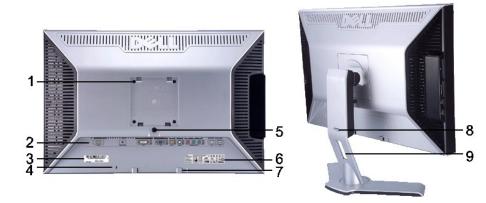

- VESA mounting holes (100mm) (Behind attached base plate) 1
- 2
- Use to mount the monitor.
- Connectors label
- 3 Barcode serial number label
- Security lock slot 4
- 5 Monitor Lock/Release Button
- 6 Regulatory rating label
- 7 Dell Soundbar mounting brackets
- Lock down/release button 8
- 9 Cable management hole

- Indicate the positions and types of connectors.
- Refer to this label if you need to contact Dell for technical support.
- - Use a security lock with the slot to help secure your monitor.
- Press to release the stand from the monitor.
- List the regulatory approvals.
- Attach the optional Dell Soundbar.
- Push the monitor down, press the button to unlock the monitor, and then lift the monitor to the desired height.
  - Help organize cables by placing them through the hole.

# Side View

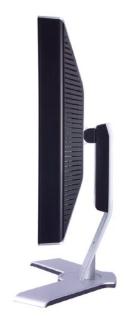

**Right side** 

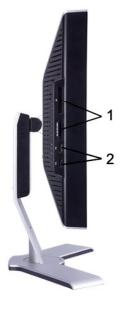

Left side

1 Card reader: for details please refer to Card Reader Specifications

2 USB downstream ports

# **Bottom View**

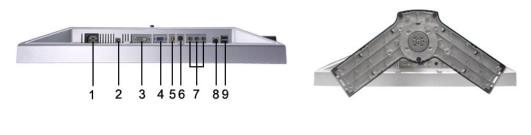

- 1 AC power cord connector
- 2 DC power connector for Dell<sup>™</sup> Soundbar
- 3 DVI connector
- 4 VGA connector
- 5 Composite video connector
- 6 S-Video connector
- 7 Component video connectors
- 8 USB upstream port
- 9 USB downstream ports

# **Monitor Specifications**

#### General

Model number

2407WFP

Flat Panel

Screen type Screen dimensions Preset display area: Horizontal

Vertical

Pixel pitch Viewing angle Luminance output Contrast ratio Faceplate coating Backlight Response Time

#### Resolution

Active matrix - TFT LCD 24 inches (24-inch viewable image size)

518.4 mm (20.4 inches)

324.0 mm (12.7 inches)

0.270 mm +/- 89° (vertical) typ, +/- 89° (horizontal) typ 450 cd/m <sup>2</sup>(typ) 1000:1 (typ) Antiglare with hard-coating 3H 6 CCFLs U-type backlight 6 ms typical (Grey to Grey) / 16 ms typical (Black to White)

Horizontal scan range30 kHz to 81 kHz (automatic)Vertical scan range56 Hz to 76 Hz, exception 1920 x 1200 at 60 Hz onlyOptimal preset resolution1920 x 1200 at 60 HzHighest preset resolution1920 x 1200 at 60 Hz

### Video Supported Modes

Video display capabilities (DVI playback) Video display capabilities (Composite playback) Video display capabilities (S-Video playback) Video display capabilities (Component playback) 480p/576p/720p/1080p (Supports HDCP) NTSC/PAL NTSC/PAL 480i/480p/576i/576p/720p/1080i

#### **Preset Display Modes**

Dell<sup>™</sup> guarantees image size and centering for all preset modes listed in the following table.

| Display Mode      | Horizontal Frequency<br>(kHz) | Vertical Frequency (Hz) | Pixel Clock (MHz) | Sync Polarity<br>(Horizontal/Vertical) |
|-------------------|-------------------------------|-------------------------|-------------------|----------------------------------------|
| VGA, 720 x 400    | 31.5                          | 70.1                    | 28.3              | -/+                                    |
| VGA, 640 x 480    | 31.5                          | 59.9                    | 25.2              | -/-                                    |
| VESA, 640 x 480   | 37.5                          | 75.0                    | 31.5              | -/-                                    |
| VESA, 800 x 600   | 37.9                          | 60.3                    | 40.0              | +/+                                    |
| VESA, 800 x 600   | 46.9                          | 75.0                    | 49.5              | +/+                                    |
| VESA, 1024 x 768  | 48.4                          | 60.0                    | 65.0              | -/-                                    |
| VESA, 1024 x 768  | 60.0                          | 75.0                    | 78.8              | +/+                                    |
| VESA, 1152 x 864  | 67.5                          | 75.0                    | 108.0             | +/+                                    |
| VESA, 1280 x 1024 | 64.0                          | 60.0                    | 108.0             | +/+                                    |
| VESA, 1280 x 1024 | 80.0                          | 75.0                    | 135.0             | +/+                                    |
| VESA, 1600 x 1200 | 75.0                          | 60.0                    | 162.0             | +/+                                    |
| VESA, 1920 x 1200 | 74.0                          | 60.0                    | 154.0             | +/-                                    |

#### **Electrical**

Video input signals

Synchronization input signals

AC input voltage / frequency / current Inrush current Analog RGB, 0.7 Volts +/-5%, **75 ohm input impedance** Digital DVI-D TMDS, 600mV for each differential line, 50 ohm input impedance S-video, Y input 1 volt(p-p), C input 0.286 volt(p-p), 75 ohm input impedance Composite, 1 volt(p-p), 75 ohm input impedance Component: Y, Pb, Pr are all 0.5–1volt(p-p), 75 ohm input impedance

separate horizontal and vertical, 3.3V CMOS or 5V TTL level, positive or negative sync. SOG (Sync on green)

100 to 240 VAC / 50 or 60 Hz + 3 Hz / 2.0A (Max.)

120V: 40A (Max.) 240V: 80A (Max.)

### **Physical Characteristics**

| Sign | al cable type                                | D-sub: Detachable, Analog, 15pin, shipped attached to the monitor<br>DVI-D: Detachable, Digital, 24pin, shipped detached from the monitor<br>S-video: Not included with display<br>Composite: Not included with display<br>Component: Not included with display |
|------|----------------------------------------------|----------------------------------------------------------------------------------------------------|
| Dime | ensions (with stand):                        |                                                                                                    |
|      | Height (fully extended in portrait mode)     | 584.7 mm (23.0 inches)                                                                                                    |
|      | Height (compressed/locked in landscape mode) | 387.9 mm (15.3 inches)                                                                                                    |
|      | Width                                        | 559.7 mm (22.0 inches)                                                                                                    |
|      | Depth                                        | 195.0 mm ( 7.7 inches)                                                                                                    |
| Weig | Jht                                          |                                                                                                    |
|      | Monitor (Stand and Head)                     | 8.3 Kg (18.3 lb)                                                                                                    |
|      | Monitor Flat panel only (VESA Mode)          | 6.5 Kg (14.3 lb)                                                                                                    |
|      | Weight with packaging                        | 11.2 Kg (24.7 lb)                                                                                                    |

# Environmental

| Tempe   | erature:       |                                                                            |
|---------|----------------|----------------------------------------------------------------------------|
|         | Operating      | 5° to 35°C (41° to 95°F)                                                   |
| I       | Non-operating  | Storage: 0° to 60°C (32° to 140°F)<br>Shipping: -20° to 60°C(-4° to 140°F) |
| Humidi  | ity:           |                                                                            |
|         | Operating      | 10% to 80% (non-condensing)                                                |
| I       | Non-operating  | Storage: 5% to 90% (non-condensing)<br>Shipping: 5% to 90%(non-condensing) |
| Altitud | e:             |                                                                            |
|         | Operating      | 3,657.6 m (12,000 ft) max                                                  |
| I       | Non-operating  | 12,192 m (40,000 ft) max                                                   |
| Therm   | al dissipation | 375.0 BTU/hour (maximum)<br>195.0 BTU/hour (typical)                       |

# **Power Management Modes**

If you have VESA's DPMS compliance display card or software installed in your PC, the monitor can automatically reduce its power consumption when not in use. This is referred to as 'Power Save Mode'\*. If activity from keyboard, mouse or other input devices is detected by the computer, the monitor will automatically "wake up". The following table shows the power consumption and signaling of this automatic power saving feature:

| VESA Modes       | Horizontal Sync | Vertical Sync | Video   | Power Indicator | Power Consumption                 |
|------------------|-----------------|---------------|---------|-----------------|-----------------------------------|
| Normal operation | Active          | Active        | Active  |                 | 110W (maximum)*<br>57W (normal)** |
| Active-off mode  | Inactive        | Inactive      | Blanked | Amber           | Less than 2 W                     |
| Switch off       | -               | -             | -       | Off             | Less than 1 W (at 230 V)          |

\* With Audio + USB \*\* Without Audio + USB

This monitor is ENERGY STAR®-compliant as well as TCO '99/ TCO '03 power management compatible.

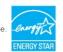

\* Zero power consumption in OFF mode can only be achieved by disconnecting the main cable from the monitor.

# **Pin Assignments**

VGA Connector

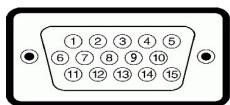

| Pin Number | 15-pin Side of the Connected Signal Cable |
|------------|-------------------------------------------|
| 1          | Video-Red                                 |
| 2          | Video-Green                               |
| 3          | Video-Blue                                |
| 4          | GND                                       |
| 5          | Self-test                                 |
| 6          | GND-R                                     |
| 7          | GND-G                                     |
| 8          | GND-B                                     |
| 9          | Computer 5V/3.3V                          |
| 10         | GND-sync                                  |
| 11         | GND                                       |
| 12         | DDC data                                  |
| 13         | H-sync                                    |
| 14         | V-sync                                    |
| 15         | DDC clock                                 |

#### **DVI Connector**

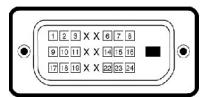

| Pin Number | 24-pin Side of the Connected Signal Cable |
|------------|-------------------------------------------|
| 1          | TMDS RX2-                                 |
| 2          | TMDS RX2+                                 |
| 3          | TMDS Ground                               |
| 4          | Floating                                  |
| 5          | Floating                                  |
| 6          | DDC Clock                                 |
| 7          | DDC Data                                  |
| 8          | Floating                                  |
| 9          | TMDS RX1-                                 |
| 10         | TMDS RX1+                                 |
| 11         | TMDS Ground                               |
|            | n<br>1/                                   |

| 12 | Floating          |
|----|-------------------|
| 13 | Floating          |
| 14 | +5V / +3.3V power |
| 15 | Self test         |
| 16 | Hot Plug Detect   |
| 17 | TMDS RX0-         |
| 18 | TMDS RX0+         |
| 19 | TMDS Ground       |
| 20 | Floating          |
| 21 | Floating          |
| 22 | TMDS Ground       |
| 23 | TMDS Clock+       |
| 24 | TMDS Clock-       |

# S-video Connector

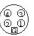

| Pin Number | 5-pin Side of the Connected Signal<br>Cable (Cable not included) |
|------------|------------------------------------------------------------------|
| 1          | GND                                                              |
| 2          | GND                                                              |
| 3          | LUMA                                                             |
| 4          | CHROMA                                                           |
| 5          | GND                                                              |

**Composite Video Connector** 

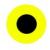

| Pin Number | 1-pin Side of the Connected Signal Cable (cable not included) |  |
|------------|---------------------------------------------------------------|--|
| 1          | LUMA COMPOSITE CHROMA                                         |  |

# Component Video Connector

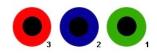

| Pin Number 3-pin Side of the Connected Signal Cable (Cable not inc |                                |
|--------------------------------------------------------------------|--------------------------------|
| 1                                                                  | Y (Luminance signal)           |
| 2                                                                  | Pb (Color differential signal) |
| 3                                                                  | Pr (Color differential signal) |

Universal Serial Bus (USB) Interface

This monitor supports High-Speed Certified USB 2.0 interface.

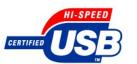

|            | Data Rate | Power Consumption      |
|------------|-----------|------------------------|
| High speed | 480 Mbps  | 2.5W (Max., each port) |
| Full speed | 12 Mbps   | 2.5W (Max., each port) |
| Low speed  | 1.5 Mbps  | 2.5W (Max., each port) |

#### **USB** Upstream Connector

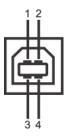

| Pin Number | 4-pin Side of the connector |  |
|------------|-----------------------------|--|
| 1          | DMU                         |  |
| 2          | VCC                         |  |
| 3          | DPU                         |  |
| 4          | GND                         |  |

**USB** Downstream Connector

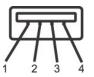

| Pin Number | 4-Pin Side of the Signal Cable |
|------------|--------------------------------|
| 1          | vcc                            |
| 2          | DMD                            |
| 3          | DPD                            |
| 4          | GND                            |

#### **USB** Ports

1 upstream - rear
 4 downstream - 2 on rear; 2 on left side

#### NOTE: USB 2.0 capability requires 2.0 capable computer

NOTE: The monitor's USB interface works only when the monitor is on or in power save mode, If you switch the monitor off and then on, attached peripherals may take a few seconds to resume normal functionality.

# **Card Reader Specifications**

#### Overview

- 1 The Flash Memory Card Reader is a USB storage device that allows users to read and write information from and into the memory card.
- 1 The Flash Memory Card Reader is automatically recognized by Windows® 2000 and XP.
- 1 Once installed and recognized, each separate memory card (slot) appears as a separate drive/drive letter.
- 1 All standard file operations (copy, delete, drag-and-drop, etc.) can be performed with this drive.

#### Features

The Flash Memory Card Reader has the following features:

- 1 Supports Windows 2000 and XP operating systems
- 1 No Windows 9X support from Dell
- 1 Mass Storage Class device (No drivers are required under Windows 2000 and XP)
- 1 USB-IF certification
- 1 Supports various memory card media

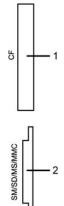

| Slot Number | Flash memory cards type                                                                                                    |
|-------------|----------------------------------------------------------------------------------------------------|
| 1           | Compact Flash type I/II Card (CF I/II) / CF form factor ATA hard drives to USB 2.0 bus                                                                                                    |
| 2           | Smart Media Card (SMC)<br>Memory Stick Card (MS) / High Speed Memory Stick (HSMS) / Memory Stick Pro Card (MS PRO) / Memory Stick Duo (with Adapter)<br>Secure Digital Card (SD)/ Mini Secure Digital (with Adapter)/ TransFlash Card (with Adapter)<br>MultiMedia Card (MMC) / Reduced Size MultiMedia Card (with Adapter) |

# Maximum Card Capacity Supported by the 2407WFP card reader

| Card type | Support Specification                            | Memory Card<br>Spec Version | Max. Capacity |
|-----------|--------------------------------------------------|-----------------------------|---------------|
| CF        | Compact Flash Specification                      | 2.0                         | 128GB         |
| MS        | Memory Stick Standard Format Specification       | 1.40-00                     | 128MB         |
| MSPRO     | Memory Stick Pro Standard Format Specifications  | 1.01-01                     | 32GB          |
| MSDuo     | Memory Stick Duo Standard Format Specifications  | 1.10-00                     | 128MB/32GB    |
|           | SmartMedia <sup>™</sup> Electrical Specification | 1.40                        |               |
| SM        | SmartMedia™ Physical Format Specifications       | 1.40                        | 256MB         |
|           | SmartMedia™ Logical Format Specifications        | 1.30                        |               |
| SD        | SD Memory Card Specifications                    | 1.1                         | 4GB           |
| MMC       | MultiMedia Card System Specification             | 3.31                        | 4GB           |

NOTE: SD includes MiniSD

NOTE: MMC includes RS-MMC

#### General

Connection type Supported OS USB 2.0 High Speed Device (USB Full Speed Device compatible) Windows 2000 and XP

#### Performance

Transfer Speed Read: 480 Mb/s (max.)

### **Plug and Play Capability**

You can install the monitor in any Plug and Play-compatible system. The monitor automatically provides the computer system with its Extended Display Identification Data (EDID) using Display Data Channel (DDC) protocols so the system can configure itself and optimize the monitor settings. If desired, the user can select different settings, but in most cases monitor installation is automatic.

# **Caring for Your Monitor**

**CAUTION:** Read and follow the <u>safety instructions</u> before cleaning the monitor.

CAUTION: Before cleaning the monitor, unplug the monitor power cable from the electrical outlet.

- To clean your antistatic screen, lightly dampen a soft, clean cloth with water. If possible, use a special screen-cleaning tissue or solution suitable for the antistatic coating. Do not use benzene, thinner, ammonia, abrasive cleaners, or compressed air.
   Use a lightly-dampened, warm cloth to clean the plastics. Avoid using detergent of any kind as some detergents leave a milky film on the plastics.
   If you notice a white powder when you unpack your monitor, wipe it off with a cloth. This white powder occurs during the shipping of the monitor.
   Handle your monitor with care as darker-colored plastics may scratch and show white scuff marks more than lighter-colored monitor.
   To help maintain the best image quality on your monitor, use a dynamically changing screen saver and power off your monitor when not in use.

Back to Contents Page

# Appendix

Dell<sup>™</sup> 2407WFP Flat Panel Monitor

- FCC Identification Information
- Safety Instructions
- Contacting Dell
- Your Monitor Setup Guide
- Product Information Guide

### **FCC Identification Information**

FCC Class B

This equipment generates, uses, and can radiate radio frequency energy and, if not installed and used in accordance with the manufacturer's instruction manual, may cause interference with radio and television reception. This equipment has been tested and found to comply with the limits for a Class B digital device pursuant to Part 15 of the FCC Rules.

This device complies with Part 15 of the FCC Rules. Operation is subject to the following two conditions:

- 1. This device may not cause harmful interference.
- 2. This device must accept any interference received, including interference that may cause undesired operation.

NOTICE: The FCC regulations provide that changes or modifications not expressly approved by Dell<sup>TM</sup> Inc. could void your authority to operate this equipment.

These limits are designed to provide reasonable protection against harmful interference in a residential installation. However, there is no guarantee that interference will not occur in a particular installation. If this equipment does cause harmful interference with radio or television reception, which can be determined by turning the equipment off and on, you are encouraged to try to correct the interference by one or more of the following measures:

- 1 Reorient the receiving antenna.
- 1 Relocate the system with respect to the receiver.
- 1 Move the system away from the receiver.
- Plug the system into a different outlet so that the system and the receiver are on different branch circuits.

If necessary, consult a representative of Dell<sup>TM</sup> Inc. or an experienced radio/television technician for additional suggestions.

The following information is provided on the device or devices covered in this document in compliance with the FCC regulations:

- 1 Product name: Dell<sup>™</sup> 2407WFP
- 1 Model number: Dell<sup>™</sup> 2407WFPb

1

Company name: Dell Inc. Worldwide Regulatory Compliance & Environmental Affairs One Dell Way Round Rock, Texas 78682 USA 512-338-4400

### **CAUTION: Safety Instructions**

▲ CAUTION: Use of controls, adjustments, or procedures other than those specified in this documentation may result in exposure to shock, electrical hazards, and/or mechanical hazards.

Read and follow these instructions when connecting and using your computer monitor:

1 To help avoid damaging your computer, be sure that the voltage selection switch on the power supply for the computer is set to match the alternating current

NOTE: For Further regulatory information, see your Product Information Guide.

(AC) power available at your location:

- 115 volts (V)/60 hertz (Hz) in most of North and South America and some Far Eastern countries such as Japan, South Korea (also 220 volts (V)/60 hertz (Hz)), and Taiwan.
- o 230 volts (V)/50 hertz (Hz) in most of Europe, the Middle East, and the Far East.
- Always be sure that your monitor is electrically rated to operate with the AC power available in your location.

NOTE: This monitor does not need or have a voltage selection switch for setting the AC voltage input. It will automatically accept any AC input voltage according to the ranges defined in the "Electrical Specifications" section in the User's Guide.

- Do not store or use the monitor in locations that are exposed to heat, direct sunlight, or extreme cold.
- Avoid moving the monitor between locations with large temperature differences.
- 1 Do not subject the monitor to severe vibration or high impact conditions. For example, do not place the monitor inside a car trunk.
- 1 Do not store or use the monitor in locations exposed to high humidity or dusty environment.
- 1 Do not allow water or other liquids to spill on or into the monitor.
- 1 Keep flat panel monitor in room temperature conditions. Excessive cold or hot conditions can have an adverse effect on the liquid crystal of the display.
- 1 Never insert anything metallic into the monitor openings. Doing so may create the danger of electric shock.
- 1 To avoid electric shock, never touch the inside of the monitor. Only a qualified technician should open the monitor case.
- Never use your monitor if the power cable has been damaged. Ensure that nothing rests on your computer's cables and that the cables are not located where they can be stepped on or tripped over.
- Be sure to grasp the plug, not the cable, when disconnecting the monitor from an electric socket.
- Openings in the monitor cabinet are provided for ventilation. To prevent overheating, these openings should not be blocked or covered. Avoid using the monitor on a bed, sofa, rug, or other soft surface, as doing so may block the ventilation openings in the bottom of the cabinet. If you place the monitor in a bookcase or an enclosed space, be sure to provide adequate ventilation and air flow.
- 1 Place your monitor in a location with low humidity and minimum dust. Avoid places similar to a damp basement or dusty hallway.
- Do not expose the monitor to rain or use it near water (in kitchens, next to swimming pools, etc.). If the monitor accidentally gets wet, unplug it and contact an authorized dealer immediately. You can clean the monitor with a damp cloth when necessary, being sure to unplug the monitor first.
- Place the monitor on a solid surface and treat it carefully. The screen is made of glass and can be damaged if dropped or hit sharply.
- 1 Locate your monitor near an easily accessible electric outlet.
- I If your monitor does not operate normally in particular, if there are any unusual sounds or smells coming from it unplug it immediately and contact an authorized dealer or service center.
- Do not attempt to remove the back cover, as you will be exposed to an electrical shock hazard. The back cover should only be removed by qualified service personnel.
- High temperatures can cause problems. Don't use your monitor in direct sunlight, and keep it away from heaters, stoves, fireplaces, and other sources of heat.
- 1 Unplug the monitor when it is going to be left unused for an extended period of time.
- 1 Unplug your monitor from the electric outlet before any service is performed.
- 1 W LAMP(S) INSIDE THIS PRODUCT CONTAIN(S) MERCURY AND MUST BE RECYCLED OR DISPOSED OFF ACCORDING TO LOCAL, STATE OR FEDERAL LAWS. FOR MORE INFORMATION, GO TO WWW.DELL.COM/HG OR CONTACT THE ELECTRONIC INDUSTRIES ALLIANCE AT WWW.EIAE.ORG.

# **Contacting Dell**

To contact Dell electronically, you can access the following websites:

```
1 www.dell.com
```

1 support.dell.com (technical support)

For specific web addresses for your country, find the appropriate country section in the table below.

**MOTE:** Toll-free numbers are for use within the country for which they are listed.

NOTE: In certain countries, support specific to Dell<sup>™</sup> XPS<sup>™</sup> computers is available at a separate telephone number listed for participating countries. If you do not see a telephone number listed that is specific for XPS computers, you may contact Dell through the support number listed and your call will be routed appropriately.

When you need to contact Dell, use the electronic addresses, telephone numbers, and codes provided in the following table. If you need assistance in determining which codes to use, contact a local or an international operator.

X NOTE: The contact information provided was deemed correct at the time that this document went to print and is subject to change.

| untry (City)<br>ernational Access Code Country Code<br>/ Code | Department Name or Service Area,<br>Website and E-Mail Address                                                                                                    | A<br>Local Nur<br>Toll-Free |
|---------------------------------------------------------------|----------------------------------------------------------------------------------------------------|-----------------------------|
|                                                               | Website: www.dell.com.ai                                                                                                    |                             |
| juilla                                                        | E-mail: la-techsupport@dell.com                                                                                                    |                             |
|                                                               | Technical Support                                                                                                    | toll-free: 800              |
|                                                               | Website: www.dell.com.ag                                                                                                    |                             |
| igua and Barbuda                                              | E-mail: la-techsupport@dell.com                                                                                                    |                             |
|                                                               | Technical Support                                                                                                    | 1-800                       |
| nen                                                           | Technical Support (Dell <sup>™</sup> Dimension <sup>™</sup> , Dell Insprion <sup>™</sup> ,<br>Dell Optiplex <sup>™</sup> , Dell Latitude <sup>™</sup> , and Dell Precision <sup>™</sup> ) |                             |
|                                                               | Technical Support (servers and storage)                                                                                                    |                             |
|                                                               | Website: www.dell.com.ar                                                                                                    |                             |
|                                                               | E-mail: la-techsupport@dell.com                                                                                                    |                             |
|                                                               | E-mail: us_latin_services@dell.com                                                                                                    |                             |
| entina ( Buenos Aires )<br>ernational Access Code: 00         | E-mail for desktop and portable computers:<br>la-techsupport@dell.com                                                                                                    |                             |
|                                                               | E-mail for servers and EMC storage products:<br>la_enterprise@dell.com                                                                                                    |                             |
| intry Code: 54                                                | Customer Care                                                                                                    | toll-free: 0-800            |
| Code: 11                                                      | Tech Support                                                                                                    | toll-free: 800              |
|                                                               | Tech Support Services                                                                                                    | toll-free: 0-800            |
|                                                               | Sales                                                                                                    | 0-810                       |
|                                                               | Website: www.dell.com.aw                                                                                                    |                             |
| ba                                                            | E-mail: la-techsupport@dell.com                                                                                                    |                             |
|                                                               | Technical Support                                                                                                    | toll-free:                  |
| stralia ( Sydney )                                            | Website: support.ap.dell.com                                                                                                    |                             |
| ernational Access Code: 0011                                  |                                                                                                    |                             |
| intry Code: 61                                                | E-mail: support.ap.dell.com/contactus                                                                                                    |                             |
| / Code: 2                                                     | General Support                                                                                                    | 13DE                        |
|                                                               | Website: support.euro.dell.com                                                                                                    |                             |
|                                                               | E-mail: tech_support_central_europe@dell.com                                                                                                    |                             |
|                                                               | Home/Small Business Sales                                                                                                    | 0820 2                      |
| stria                                                         | Home/Small Business Fax                                                                                                    | 0820 2                      |
| ernational Access Code: 900                                   | Home/Small Business Customer Care                                                                                                    | 0820 2                      |
| intry Code: 43                                                | Preferred Accounts/Corporate Customer Care                                                                                                    | 0820 2                      |
|                                                               | Support for XPS                                                                                                    | 0820 2                      |
| / Code: 1                                                     | Home/Small Business Support for all other Dell computers                                                                                                    | 082                         |
|                                                               | Preferred Accounts/Corporate Support                                                                                                    | 0820 2                      |
|                                                               | Switchboard                                                                                                    | 0820 2                      |
|                                                               | Website: www.dell.com.bs                                                                                                    |                             |
| namas                                                         | E-mail: la-techsupport@dell.com                                                                                                    |                             |
|                                                               | Technical Support                                                                                                    | toll-free: 1-866            |
|                                                               | Website: www.dell.com/bb                                                                                                    |                             |
| bados                                                         | E-mail: la-techsupport@dell.com                                                                                                    |                             |
|                                                               | Technical Support                                                                                                    | 1-800                       |

| Belgium ( Brussels )            | Technical Support for XPS                                                                               | 02               |
|---------------------------------|----------------------------------------------------------------------------------------------------|------------------|
| -                               | Technical Support for all other Dell computers                                                          | 02               |
| International Access Code: 00   | Technical Support Fax                                                                                   | 02               |
| Country Code: 32                | Customer Care                                                                                           |                  |
| City Code: 2                    | Corporate Sales                                                                                         | 02               |
|                                 | Fax                                                                                                    | 02               |
|                                 | Switchboard                                                                                             | 02               |
|                                 | Website: www.dell.com/bm                                                                                |                  |
| Bermuda                         | E-mail: la-techsupport@dell.com                                                                         |                  |
|                                 | Technical Support                                                                                       | toll-free 1-877- |
|                                 | Website: www.dell.com/bo                                                                                |                  |
| Bolivia                         | E-mail: la-techsupport@dell.com                                                                         |                  |
|                                 | General Support                                                                                         | toll-free: 80    |
| Brazil                          | Website: www.dell.com/br                                                                                |                  |
|                                 | E-mail: BRmailto:la-techsupport@dell.com                                                                |                  |
| International Access Code: 00   | Customer Support and Tech Support                                                                       | 080              |
| Country Code: 55                | Technical Support Fax                                                                                   | 51               |
| City Code: 51                   | Customer Care Fax                                                                                       | 51               |
|                                 | Sales                                                                                                   | 0800             |
| British Virgin Islands          | General Support                                                                                         | toll-free: 1-866 |
| Brunei                          | Technical Support ( Penang , Malaysia )                                                                 | 604              |
|                                 | Customer Care ( Penang , Malaysia )                                                                     |                  |
| Country Code: 673               | Transaction Sales ( Penang , Malaysia )                                                                 | 604              |
|                                 | Online Order Status: www.dell.ca/ostatus                                                                |                  |
|                                 | AutoTech (automated Hardware and Warranty)                                                              | toll-free: 1-800 |
|                                 | Customer Service (Home Sales/Small Business)                                                            | toll-free: 1-800 |
|                                 | Customer Service (med./large business, government)                                                      | toll-free: 1-800 |
|                                 | Customer Service (printer, projectors, televisions,<br>handhelds, digital jukebox, and wireless)        | toll-free: 1-800 |
| Canada ( North York , Ontario ) | Hardware Warranty Support (Home Sales/Small<br>Business)                                                | toll-free: 1-800 |
| International Access Code: 011  | Hardware Warranty Support (med./large bus., government)                                                 | toll-free: 1-800 |
|                                 | Hardware Warrantu Support (printers,projectors, televisions, handhelds,digital jukebox, and wireless)   | 1-877            |
|                                 | Sales (Home Sales/Small Business)                                                                       | toll-free: 1-800 |
|                                 | Sales (med./large bus., government)                                                                     | toll-free: 1-800 |
|                                 | Spare Parts Sales & Extended Service Sales                                                              | 1 866            |
| Cayman Islands                  | E-mail: la-techsupport@dell.com                                                                         |                  |
| Technical Support               | 1-877-261-0242                                                                                          |                  |
| Chile ( Santiago )              | Website: www.dell.com/cl                                                                                |                  |
| Country Code: 56                | E-mail: la-techsupport@dell.com                                                                         |                  |
|                                 | Sales and Customer Support                                                                              | toll-free: 1230  |
| City Code: 2                    | Technical Support (CTC)                                                                                 | toll-free: 8     |
|                                 | Technical Support (ENTEL)                                                                               | toll-free: 1230  |
|                                 | Technical Support website: support.dell.com.cn                                                          |                  |
|                                 | Technical Support E-mail: cn_support@dell.com                                                           |                  |
|                                 | Customer Care E-mail: customer_cn@dell.com                                                              |                  |
|                                 | Technical Support Fax                                                                                   | 592              |
|                                 | Technical Support (Dimension and Inspiron)                                                              | toll-free: 800   |
|                                 | Technical Support (OptiPlex <sup>™</sup> , Latitude <sup>™</sup> , and Dell<br>Precision <sup>™</sup> ) | toll-free: 800   |
|                                 | Technical Support (servers and storage)                                                                 | toll-free: 800   |
|                                 | Technical Support (projectors, PDAs, switches, routers, and so on)                                      | toll-free: 800   |
|                                 | Technical Support (printers)                                                                            | toll-free: 800   |
|                                 | Customer Care                                                                                           | toll-free: 800   |

| Country Code: 86              | Customer Care Fax                                          | 59                               |
|-------------------------------|------------------------------------------------------------|----------------------------------|
| City Code: 592                | Home and Small Business                                    | toll-free: 80                    |
| City code. 372                | Preferred Accounts Division                                | toll-free: 80                    |
|                               | Large Corporate Accounts GCP                               | toll-free: 80                    |
|                               | Large Corporate Accounts Key Accounts                      | toll-free: 80                    |
|                               | Large Corporate Accounts North                             | toll-free: 80                    |
|                               | Large Corporate Accounts North Government and<br>Education | toll-free: 80                    |
|                               | Large Corporate Accounts East                              | toll-free: 80                    |
|                               | Large Corporate Accounts East Government and<br>Education  | toll-free: 80                    |
|                               | Large Corporate Accounts Queue Team                        | toll-free: 80                    |
|                               | Large Corporate Accounts South                             | toll-free: 80                    |
|                               | Large Corporate Accounts West                              | toll-free: 80                    |
|                               | Large Corporate Accounts Spare Parts                       | toll-free: 80                    |
|                               | Website: www.dell.com/cl                                   |                                  |
| Colombia                      | E-mail: la-techsupport@dell.com                            |                                  |
|                               | Technical Support                                          | 1-800                            |
|                               | Website: www.dell.com/cr                                   |                                  |
| Costa Rica                    | E-mail: la-techsupport@dell.com                            |                                  |
|                               | Technical Support                                          | toll free: 80                    |
|                               | Website: support.euro.dell.com                             |                                  |
|                               | E-mail: czech_dell@dell.com                                |                                  |
| Czech Republic ( Prague )     | Technical Support                                          | :                                |
| International Access Code: 00 | Customer Care                                              |                                  |
| Country Code: 420             | Fax                                                        | :                                |
|                               | Technical Fax                                              |                                  |
|                               | Switchboard                                                | :                                |
|                               | Website: support.euro.dell.com                             |                                  |
|                               | Technical Support for XPS                                  |                                  |
|                               | Technical Support for all other Dell computers             |                                  |
| Denmark ( Copenhagen )        | Customer Care (Relational)                                 |                                  |
| International Access Code: 00 | Home/Small Business Customer Care                          |                                  |
| Country Code: 45              | Switchboard (Relational)                                   |                                  |
|                               | Switchboard Fax (Relational)                               |                                  |
|                               | Switchboard (Home/Small Business)                          |                                  |
|                               | Switchboard Fax (Home/Small Business)                      |                                  |
|                               | Website: www.dell.com/dm                                   |                                  |
| Dominica                      | E-mail: la-techsupport@dell.com                            |                                  |
|                               | General Support                                            | toll-free: 1-86                  |
|                               | Website: www.dell.com/do                                   |                                  |
|                               | E-mail: la-techsupport@dell.com                            |                                  |
| Dominican Republic            |                                                            | toll free: 1-888-                |
|                               | Technical Support                                          | toll free: 1-88                  |
|                               | Website: www.dell.com/ec                                   |                                  |
| Ecuador                       | E-mail: la-techsupport@dell.com                            |                                  |
|                               | General Support (calling from Quito)                       | toll- <b>free: 999</b> -119 - 87 |
|                               | General Support (calling from Guayaquil)                   | toll-free: 1800-999-119 -87      |

| El Salvador                      | E-mail: la-techsupport@dell.com<br>Technical Support (Telephonica) | toll fre |
|----------------------------------|--------------------------------------------------------------------|----------|
|                                  | Website: support.euro.dell.com                                     |          |
|                                  | E-mail: fi_support@dell.com                                        |          |
|                                  | Technical Support                                                  | 02       |
| Finland (Helsinki)               | Customer Care                                                      | 02       |
| International Access Code: 990   | Switchboard                                                        | 02       |
| Country Code: 358                | Sales under 500 employees                                          | 02       |
| City Code: 9                     | Fax                                                                | 02       |
|                                  | Sales over 500 employees                                           | 02       |
|                                  | Fax                                                                | 02       |
|                                  | Website: support.euro.dell.com                                     |          |
|                                  | Home and Small Business                                            |          |
|                                  | Technical Support for XPS                                          | 08       |
|                                  | Technical Support for all other Dell computers                     | 08       |
|                                  | Customer Care                                                      | 01       |
|                                  | Switchboard                                                        | 08       |
| France ( Paris ) ( Montpellier ) | Switchboard (calls from outside of France )                        | 04       |
| nternational Access Code: 00     | Sales                                                              | 0        |
| Country Code: 33                 | Fax                                                                | 0        |
| City Codes: (1) (4)              | Fax (calls from outside of France )                                | 04       |
|                                  | Corporate                                                          |          |
|                                  | Technical Support                                                  | 0        |
|                                  | Customer Care                                                      | 0;       |
|                                  | Switchboard                                                        | 01       |
|                                  | Sales                                                              | 01       |
|                                  | Fax                                                                | 01       |
|                                  | Website: support.euro.dell.com                                     |          |
|                                  | E-mail: tech_support_central_europe@dell.com                       |          |
|                                  | Technical Support for XPS                                          | 06       |
| Germany (Frankfurt)              | Technical Support for all other Dell computers                     | 06'      |
| nternational Access Code: 00     | Home/Small Business Customer Care                                  | 018      |
| Country Code: 49                 | Global Segment Customer Care                                       | 06'      |
| City Code: 69                    | Preferred Accounts Customer Care                                   | 069      |
|                                  | Large Accounts Customer Care                                       | 06'      |
|                                  | Public Accounts Customer Care                                      | 06'      |
|                                  | Switchboard                                                        | 069      |
|                                  | Website: support.euro.dell.com                                     |          |
|                                  | Technical Support                                                  | 00800-   |
| Greece                           | Gold Service Technical Support                                     | 00800-   |
| nternational Access Code: 00     | Switchboard                                                        | :        |
| Country Code: 30                 | Gold Service Switchboard                                           | :        |

|                               | Sales                                                                                                    | :                  |
|-------------------------------|----------------------------------------------------------------------------------------------------|--------------------|
|                               | Fax                                                                                                    | 2                  |
| Grenada                       | E-mail: la-techsupport@dell.com                                                                                   |                    |
|                               | General Support                                                                                                   | toll-free: 1-86    |
| Guatemala                     | E-mail: la-techsupport@dell.com                                                                                   |                    |
|                               | General Support                                                                                                   | 1-80               |
| Guyana                        | E-mail: la-techsupport@dell.com General Support                                                                   | toll-free: 1-83    |
|                               | Website: support.ap.dell.com                                                                                      | ton-nee. 1-87      |
|                               | Technical Support E-mail: <u>HK_support@D</u> dell.com                                                            |                    |
|                               | Technical Support (Dimension and Inspiron)                                                                        | 0085:              |
|                               |                                                                                                    |                    |
|                               | Technical Support (OptiPlex, Latitude, and Dell Precision)                                                        | 0085               |
| Hong Kong                     | Technical Support (servers and storage)                                                                           | 0085:              |
| nternational Access Code: 001 | Technical Support (projectors, PDAs, switches, routers, and so on)                                                | 0085.              |
| Country Code: 852             | Customer Care                                                                                                    | 0085               |
|                               | Large Corporate Accounts                                                                                          | 0085               |
|                               | Global Customer Programs                                                                                          | 0085               |
|                               | Medium Business Division                                                                                          | 0085               |
|                               | Home and Small Business Division                                                                                  | 0085               |
|                               | E-mail: <u>india_support_desktop@dell.com</u><br>india_support_notebook@dell.com<br>india_support_Server@dell.com |                    |
| ndia                          | Technical Support                                                                                                 | 1600 33 8045 and 1 |
| noid                          | Sales (Large Corporate Accounts)                                                                                  | 1                  |
|                               | Sales (Home and Small Business)                                                                                   | 1                  |
|                               | Website: support.euro.dell.com                                                                                    |                    |
|                               | E-mail: dell_direct_support@dell.com                                                                              |                    |
|                               | Sales                                                                                                    |                    |
|                               | Ireland Sales                                                                                                    |                    |
|                               | Dell Outlet                                                                                                    | 1                  |
|                               | Online Ordering HelpDesk                                                                                          |                    |
|                               |                                                                                                    | 1                  |
|                               | Customer Care                                                                                                    |                    |
| reland (Cherrywood)           | Home User Customer Care                                                                                           |                    |
| nternational Access Code: 00  | Small Business Customer Care                                                                                      |                    |
| Country Code: 353             | Corporate Customer Care                                                                                           | 1                  |
| City Code: 1                  | Technical Support                                                                                                 |                    |
|                               | Technical Support for XPS                                                                                         | 1                  |
|                               | Technical Support for all other Dell computers                                                                    | 1                  |
|                               | General                                                                                                    |                    |
|                               | Fax/Sales Fax                                                                                                    |                    |
|                               | Switchboard                                                                                                    |                    |
|                               | U.K. Customer Care (dial within U.K. only)                                                                        | 08                 |
|                               | Corporate Customer Care (dail within U.K. only)                                                                   | 08                 |
|                               |                                                                                                    |                    |

|                                                 | Website: support.euro.dell.com                                                 |                    |
|-------------------------------------------------|--------------------------------------------------------------------------------|--------------------|
|                                                 | Home and Small Business                                                        |                    |
|                                                 | Technical Support                                                              | 02                 |
|                                                 | Customer Care                                                                  | 02                 |
| Italy ( Milan )                                 | Fax                                                                            | 02                 |
| International Access Code: 00                   | Switchboard                                                                    | 02                 |
| Country Code: 39                                | Corporate                                                                      |                    |
| City Code: 02                                   | Technical Support                                                              | 02                 |
|                                                 | Customer Care                                                                  | 02                 |
|                                                 | Fax                                                                            | 02                 |
|                                                 | Switchboard                                                                    |                    |
|                                                 | E-mail: la-techsupport@dell.com                                                |                    |
| Jamaica                                         |                                                                                | toll free: 1-800-3 |
|                                                 | Technical Support (dial from within Jamaica only)                              | toll free: 1-80    |
|                                                 | Website: support.jp.dell.com                                                   |                    |
|                                                 | Technical Support (servers)                                                    | toll-free: 01      |
|                                                 | Technical Support outside of Japan (servers)                                   | 81-4               |
|                                                 | Technical Support (Dimension and Inspiron)                                     | toll-free: 01      |
|                                                 | Technical Support outside of Japan (Dimension and Inspiron)                    | 81-4               |
|                                                 | Technical Support (Dell Precision, OptiPlex, and Latitude)                     | toll-free:01       |
|                                                 | Technical Support outside of Japan (Dell Precision,<br>OptiPlex, and Latitude) | 81-4               |
| Japan ( Kawasaki )                              | Technical Support (PDAs, projectors, printers, routers)                        | toll-free: 01      |
| International Access Code: 001                  | Technical Support outside of Japan (PDAs, projectors, printers, routers)       | 81-4               |
| Country Code: 81                                | Faxbox Service                                                                 | 04                 |
| City Code: 44                                   | 24-Hour Automated Order Status Service                                         | 04                 |
|                                                 | Customer Care                                                                  | 04                 |
|                                                 | Business Sales Division (up to 400 employees)                                  | 04                 |
|                                                 | Preferred Accounts Division Sales (over 400 employees)                         | 04                 |
|                                                 | Public Sales (government agencies, educational                                 | 04                 |
|                                                 | institutions, and medical institutions) Global Segment Japan                   | 04                 |
|                                                 |                                                                                | 04                 |
|                                                 | Switchboard                                                                    | 04                 |
|                                                 | E-mail: Krsupport@dell.com                                                     | 04                 |
| Korea ( Seoul )                                 | Support                                                                        | toll-free: 08      |
|                                                 | Support (Dimension, PDA, Electronics and Accessories)                          | toll-free: 08      |
| International Access Code: 001 Country Code: 82 | Sales                                                                          | toll-free: 08      |
| City Code: 2                                    | Fax                                                                            |                    |
| ony 0006. Z                                     |                                                                                |                    |
|                                                 | Switchboard                                                                    |                    |
|                                                 | Customer Technical Support (Austin, Texas, U.S.A.)                             | 51                 |

| Latin America                        | Fax (Technical Support and Customer Service) ( $Austin$ , $Texas$ , U.S.A. ) | 512                      |
|--------------------------------------|------------------------------------------------------------------------------|--------------------------|
|                                      | Sales ( Austin , Texas , U.S.A. )                                            | 512                      |
|                                      | 512 728-4600                                                                 |                          |
| SalesFax ( Austin , Texas , U.S.A. ) | or <b>512 728</b> -3772                                                      |                          |
|                                      |                                                                              |                          |
|                                      | Website: support.euro.dell.com                                               | 242                      |
| Luxembourg                           | Support Home/Small Business Sales                                            | 342                      |
| International Access Code: 00        |                                                                              | +32 (0)2                 |
| Country Code: 352                    | Corporate Sales                                                              | 22 (0)2                  |
|                                      | Customer Care                                                                | +32 (0)2                 |
|                                      |                                                                              |                          |
| Масао                                | Technical Support                                                            | toll-free                |
| Country Code: 853                    | Customer Service ( Xiamen , China )                                          | 3                        |
| Transaction Sales ( Xiamen , China ) | 29 693 115                                                                   |                          |
|                                      | Website: support.ap.dell.com                                                 |                          |
| Malaysia ( Penang )                  | Technical Support (Dell Precision, OptiPlex, and Latitude)                   | toll-free: 1 80          |
| International Access Code: 00        | Technical Support (Dimension, Inspiron, and Electronics and Accessories)     | toll-free: 1 80          |
|                                      | Technical Support (PowerApp, PowerEdge,<br>PowerConnect, and PowerVault)     | toll-free: 180           |
| Country Code: 60                     | Customer C are                                                               | toll-free: 1 800 881 306 |
| City Code: 4                         | Transaction Sales                                                            | toll-free: 1 80          |
|                                      | Corporate Sales                                                              | toll-free: 1 80          |
|                                      |                                                                              |                          |
|                                      | E-mail: la-techsupport@dell.com                                              |                          |
|                                      | Technical Support (TelMex)                                                   | toll-free: 1-866         |
| Mexico                               | Sales                                                                        | 5                        |
| International Access Code: 00        | 30165                                                                        | or 01-800                |
|                                      |                                                                              | 001-877                  |
| Country Code: 52                     | Customer Service                                                             | or 001-877               |
|                                      |                                                                              |                          |
|                                      | Main                                                                         | 5                        |
|                                      |                                                                              | or 01-800                |
| Montserrat                           | E-mail: la-techsupport@dell.com                                              |                          |
|                                      | General Support                                                              | toll-free: 1-866         |
| Netherlands Antilles                 | E-mail: la-techsupport@dell.com                                              |                          |
|                                      | General Support                                                              | 001-800                  |
|                                      | Website: support.euro.dell.com                                               |                          |
|                                      | Technical Support for Inspiron XPS computers only                            | 020                      |
|                                      | Technical Support for all other Dell computers                               | 020                      |
| Netherlands ( Amsterdam )            | Technical Support Fax                                                        | 020                      |
|                                      | Home/Small Business Customer Care                                            | 020                      |
| International Access Code: 00        | Relational Customer Care                                                     | 020                      |
| Country Code: 31                     | Home/Small Business Sales                                                    | 020                      |
| City Code: 20                        | Relational Sales                                                             | 020                      |
|                                      | Home/Small Business Sales Fax                                                | 020                      |
|                                      | Relational Sales Fax                                                         | 020                      |
|                                      | Switchboard                                                                  | 020                      |
|                                      | Switchboard Fax                                                              | 020                      |
|                                      |                                                                              |                          |
| New Zealand                          | Website: support.ap.dell.com                                                 |                          |
| International Access Code: 00        | E-mail: support.ap.dell.com/contactus                                        |                          |

| Nicaragua                                         | E-mail: la-techsupport@dell.com                                                                         |                                           |
|---------------------------------------------------|----------------------------------------------------------------------------------------------------|-------------------------------------------|
|                                                   | Technical Support                                                                                       | toll-free: 001-800                        |
|                                                   | Website: support.euro.dell.com                                                                          |                                           |
|                                                   | Technical Support for XPS                                                                               | 8                                         |
| Norway (Lysaker)                                  | Technical Support for all other Dell products                                                           |                                           |
|                                                   |                                                                                                    |                                           |
| International Access Code: 00<br>Country Code: 47 | Relational Customer Care                                                                                | (                                         |
| country code. 47                                  | Home/Small Business Customer Care                                                                       |                                           |
|                                                   | Switchboard                                                                                             | 67                                        |
|                                                   | Fax Switchboard                                                                                         | 67                                        |
|                                                   | E-mail: la-techsupport@dell.com                                                                         |                                           |
| Panama                                            | Technical Support                                                                                       | toll-free: 1-800                          |
|                                                   | Technical Support (CLARACOM)                                                                            | toll-free: 1-800                          |
| _                                                 | E-mail: la-techsupport@dell.com                                                                         |                                           |
| Peru                                              | Technical Support                                                                                       | toll-free: 08                             |
|                                                   | Website: support.euro.dell.com                                                                          |                                           |
| 5                                                 | E-mail: pl_support_tech@dell.com                                                                        |                                           |
| Poland ( Warsaw )                                 | Customer Service Phone                                                                                  |                                           |
| International Access Code: 011                    | Customer Care                                                                                           |                                           |
| Country Code: 48                                  | Sales                                                                                                   |                                           |
| City Code: 22                                     | Customer Service Fax                                                                                    |                                           |
|                                                   | Reception Desk Fax                                                                                      |                                           |
|                                                   | Switchboard                                                                                             |                                           |
|                                                   | Website: support.euro.dell.com                                                                          |                                           |
| Portugal                                          | Technical Support                                                                                       | 7                                         |
| International Access Code: 00                     | Customer Care                                                                                           | 80                                        |
| Country Code: 351                                 | Sales                                                                                                   | 800 300 410 or 800 300 411 or 800 3<br>21 |
|                                                   | Fax                                                                                                    | 21                                        |
| Puerto Rico                                       | E-mail: la-techsupport@dell.com                                                                         |                                           |
|                                                   | Technical Support                                                                                       | toll-free: 1-866                          |
|                                                   | Website: www.dell.com/kn                                                                                |                                           |
| St. Kitts and Nevis                               | E-mail: la-techsupport@dell.com                                                                         |                                           |
|                                                   | Technical Support Website: www.dell.com/lc                                                              | toll-free: 1-866                          |
| St. Lucia                                         | E-mail: la-techsupport@dell.com                                                                         |                                           |
|                                                   | Technical Support                                                                                       | toll-free: 1-866                          |
|                                                   | Website: www.dell.com/vc                                                                                |                                           |
| St. Vincent and the Grenadines                    | E-mail: la-techsupport@dell.com                                                                         |                                           |
|                                                   | Technical Support                                                                                       | toll- <b>free: 1</b> -866                 |
|                                                   | <b>NOTE:</b> The phone numbers in this section should be called from within Singapore or Malaysia only. |                                           |
|                                                   | Website: support.ap.dell.com                                                                            |                                           |
|                                                   | Technical Support (Dimension, Inspiron, and Electronics and Accessories)                                | toll-free: 1800                           |
| Singapore ( Singapore )                           | Technical Support (OptiPlex, Latitude, and Dell Precision)                                              | toll-free: 1800                           |
| International Access Code: 005                    | Technical Support (PowerApp, PowerEdge,<br>PowerConnect, and PowerVault)                                | toll-free: 1800                           |
|                                                   |                                                                                                    | toll-free: 1800                           |

|                                       | Transaction Sales                                                          | toll-free: 1 800 |
|---------------------------------------|----------------------------------------------------------------------------|------------------|
|                                       | Corporate Sales                                                            | toll-free: 1 800 |
|                                       | Website: support.euro.dell.com                                             |                  |
| Slovakia ( Prague )                   | E-mail: czech_dell@dell.com                                                |                  |
| Siovakia (Flague)                     | Technical Support                                                          | 02               |
| International Access Code: 00         | Customer Care                                                              | 420 2            |
| Country Code: 421                     | Fax                                                                        | 02               |
|                                       | Tech Fax                                                                   | 02               |
|                                       | Switchboard (Sales)                                                        | 02               |
|                                       | Website: support.euro.dell.com                                             |                  |
| South Africa ( Johannesburg )         | E-mail: dell_za_support@dell.com                                           |                  |
| International Access Code:            | Gold Queue                                                                 | 011              |
|                                       | Technical Support                                                          | 011              |
| 09/091                                | Customer Care                                                              | 011              |
| Country Code: 27                      | Sales                                                                      | 011              |
| City Code: 11                         | Fax                                                                        | 011              |
|                                       | Switchboard                                                                | 011              |
| Southeast Asian and Pacific Countries | Technical Support, Customer Service, and Sales<br>(Penang, Malaysia)       | 604              |
|                                       | Website: support.euro.dell.com                                             |                  |
|                                       | Home and Small Business                                                    |                  |
|                                       | Technical Support                                                          | 90               |
|                                       | Customer Care                                                              | 90               |
| Spain ( Madrid )                      | Sales                                                                      | 90               |
| International Access Code: 00         | Switchboard                                                                | 90               |
|                                       | Fax                                                                        | 90               |
| Country Code: 34                      | Corporate                                                                  |                  |
| City Code: 91                         | Technical Support                                                          | 90               |
|                                       | Customer Care                                                              | 90               |
|                                       |                                                                            |                  |
|                                       | Switchboard                                                                | 91               |
|                                       | Fax                                                                        | 91               |
|                                       | Website: support.euro.dell.com                                             |                  |
| Soundary (University of Marchae)      | Technical Support for XPS                                                  | 077              |
| Sweden (Upplands Vasby)               | Technical Support for all other Dell products                              | 08 5             |
| International Access Code: 00         | Relational Customer Care                                                   | 08 5             |
| Country Code: 46                      | Home/Small Business Customer Care                                          | 08 5             |
| City Code: 8                          | Employee Purchase Program (EPP) Support                                    | <u>0</u> 20      |
|                                       | Technical Support Fax                                                      | 08 5             |
|                                       | Sales                                                                      | 08 5             |
|                                       | Website: support.euro.dell.com                                             |                  |
|                                       | E-mail: Tech_support_central_Europe@dell.com                               |                  |
| Switzerland (Concurs)                 | Technical Support for XPS                                                  | 084              |
| Switzerland ( Geneva )                | Technical Support (Home and Small Business) for all other<br>Dell products | 084              |
|                                       | Technical Support (Corporate)                                              | 084              |
| Country Code: 41                      | Customer Care (Home and Small Business)                                    | 084              |
| City Code: 22                         | Customer Care (Corporate)                                                  | 084              |
|                                       | Fax                                                                        | 022              |
|                                       | Switchboard                                                                | 022              |
|                                       | Website: support.ap.dell.com                                               |                  |
|                                       | E-mail: ap_support@dell.com                                                |                  |
|                                       | Technical Support (OptiPlex, Latitude, Inspiron,                           | toll-free: 0080  |
| Taiwan                                | Dimension, and Electronics and Accessories)                                |                  |

| Country Code: 886              | Customer Care                                                             | toll-free: 0080  |
|--------------------------------|---------------------------------------------------------------------------|------------------|
|                                | Transaction Sales                                                         | toll-free: 0080  |
|                                | Corporate Sales                                                           | toll-free: 008   |
|                                | Website: support.ap.dell.com                                              |                  |
|                                | Technical Support (OptiPlex, Latitude, and Dell Precision)                | toll-free: 18    |
| Thailand                       | Technical Support (PowerApp, PowerEdge,<br>PowerConnect, and PowerVault)  | toll-free: 18    |
| International Access Code: 001 | Customer <u>Care</u>                                                      | toll-free: 18    |
| Country Code: 66               |                                                                           | tall from 19     |
|                                | Corporate Sales                                                           | toll-free: 18    |
|                                | Transaction Sales                                                         | toll-free: 18    |
|                                | Website: www.dell.com/tt                                                  |                  |
| Trinidad/Tobago                | E-mail: la-techsupport@dell.com                                           |                  |
|                                | Technical Support                                                         | toll-free: 1-88  |
|                                | Website: www.dell.com/tc                                                  |                  |
| Furks and Caicos I slands      | E-mail: la-techsupport@dell.com                                           |                  |
|                                | General Support                                                           | toll-free: 1-87  |
|                                | Website: support.euro.dell.com                                            |                  |
|                                | E-mail: dell_direct_support@dell.com                                      |                  |
|                                | Customer Care website: support.euro.dell.com/uk/en/ECare/Form/Ho          | ome.asp          |
|                                | Sales                                                                     |                  |
|                                | Home and Small Business Sales                                             | 087              |
|                                | Corporate/Public Sector Sales                                             | 013              |
|                                | Customer Care                                                             |                  |
|                                | Home and Small Business Customer Care                                     | 087              |
| U.K. (Bracknell)               | Corporate Customer Care                                                   | 013              |
| International Access Code: 00  | Preferred Accounts (500-5000 employees) Customer<br>Care                  | 087              |
| Country Code: 44               | Global Accounts Customer Care                                             | 013              |
| City Code: 1344                | Central Government Customer Care                                          | 013              |
|                                | Local Government & Education Customer Care                                | 013              |
|                                | Health Customer Care                                                      | 013              |
|                                | Technical Support                                                         |                  |
|                                | Technical Support for XPS (Sasi: do we need to change to XPSTM)           | 087              |
|                                | Technical Support (Corporate/Preferred Accounts/PAD<br>[1000+ employees]) | 087              |
|                                | General                                                                   |                  |
|                                | Technical Support for all other products                                  | 087              |
|                                | Home and Small Business Fax                                               | 087              |
|                                | Website: www.dell.com/tt                                                  |                  |
| Jruguay                        |                                                                           |                  |
| Juguay                         | E-mail: la-techsupport@dell.com                                           | +-11 frees. 41   |
|                                | Technical Support Automated Order-Status Service                          | toll-free: 413   |
|                                | AutoTech (portable and desktop computers)                                 | toll-free: 1-800 |
|                                | Hardware and Warranty Support (Dell TV, Printers, and                     | 1-800            |
|                                | Projectors) for Relationship customers                                    | toll-free: 1-800 |
|                                | Americas Consumer XPS support                                             | toll-free: 1-800 |
|                                | Consumer (Home and Home office) Support for all other<br>Dell products    | toll-free: 1-80  |
|                                | Customer Service                                                          | toll-free: 1-80  |
|                                |                                                                           |                  |
|                                | Employee Purchase Program (EPP) Customers                                 | toll-free: 1-800 |
|                                | Financial Services website: www.dellfinancialservices.com                 |                  |

|                                |                                                                     | toll-free: 1-800-   |
|--------------------------------|---------------------------------------------------------------------|---------------------|
|                                | Financial Services (Dell Preferred Accounts [DPA])                  | ton-free: 1-800-    |
|                                | Business                                                            |                     |
| U.S.A. (Austin, Texas)         | Customer Service and Support                                        | toll-free: 1-800-   |
| International Access Code: 011 | Employee Purchase Program (EPP) Customers                           | toll-free: 1-800-   |
| Country Code: 1                | Support for printers, projectors, PDAs, and MPS players             | toll-free: 1-877    |
|                                | Public (government, education, and healthcare)                      |                     |
|                                | Customer Service and Technical Support                              | toll-free: 1-800-   |
|                                | Employee Purchase Program (EPP) Customers                           | toll-free: 1-800-   |
|                                | Dell Sales                                                          | toll-free: 1-800-   |
|                                |                                                                     | or toll-free: 1-800 |
|                                | Dell Outlet Store (Dell refurbished computers)                      | toll-free: 1-888    |
|                                | Software and Peripherals Sales                                      | toll-free: 1-800    |
|                                | Spare Parts Sales                                                   | toll-free: 1-800-   |
|                                | Extended Service and Warranty Sales                                 | toll-free: 1-800-   |
|                                | Fax                                                                 | toll-free: 1-800-   |
|                                | Dell Services for the Deaf, Hard-of-Hearing, or Speech-<br>Impaired | toll-free: 1-87     |
|                                |                                                                     | (1-877-:            |
| U.S. Virgin Islands            | E-mail: la-techsupport@dell.com                                     |                     |
|                                | Technical Support                                                   | toll-free: 1-877-   |
|                                | Website: www.dell.com/ve                                            |                     |
| Venezuela                      | E-mail: la-techsupport@dell.com                                     |                     |
|                                | Technical Support                                                   | toll-free: 0800-    |

# Your Monitor Setup Guide

To view PDF files (files with an extension of .pdf), click the document title. To save PDF files (files with an extension of .pdf) to your hard drive, right-click the document title, click **Save Target As** in Microsoft® Internet Explorer or **Save Link As** in Netscape Navigator, and then specify a location on your hard drive to which you want to save the files.

Your Monitor Setup Guide (.pdf) (2.9 MB)

NOTE: PDF files require Adobe® Acrobat® Reader®, which can be downloaded from the Adobe website at www.adobe.com. To view a PDF file, launch Acrobat Reader. Then click File→Open and select the PDF file.

# **Setting Up Your Monitor**

Dell<sup>™</sup> 2407WFP Flat Panel Monitor

# If you have a Dell<sup>™</sup> desktop with no internet access

1. Right-click on the desktop and click Properties.

- 2. Select the Settings tab.
- 3. Select Advanced. if you are using Windows XP, click the Adapter tab.
- 4. Identify your graphics controller supplier from the description at the top of the window (e.g. NVIDIA, ATI, Intel etc.).
- 5. Follow the directions listed below for your identified Graphics Adapter:
  - **ATI:**

1. ATL Folder on the CD (RADEON & RAGE family only; excludes mobile and FireGL platforms).

- Run the installation by double clicking the executable file.
   After installing the drivers, attempt to set the resolution to 1920x1200 again.
- NVidia:

NVidia folder on the CD (GEFORCE & TNT2 family only; excludes mobile and QUADRO chipsets).
 Run the installation by double clicking the executable file.
 After installing the drivers, attempt to set the resolution to 1920x1200 again.

WOTE: If you are unable to set the resolution to 1920x1200, please contact Dell™ to inquire about a Graphics Adapter that supports these resolutions.

# Setting Up Your Monitor Dell<sup>™</sup> 2407WFP Flat Panel Monitor

# If you have a Dell<sup>™</sup> desktop or a Dell<sup>™</sup> portable computer with internet access

1. Go to <u>http://support.dell.com</u>, enter your service tag, and download the latest driver for your graphics card.

2. After installing the drivers for your Graphics Adapter, attempt to set the resolution to 1920x1200 again.

Ø NOTE: If you are unable to set the resolution to 1920x1200, please contact Dell™ to inquire about a Graphics Adapter that supports these resolutions.

# Setting Up Your Monitor

Dell™ 2407WFP Flat Panel Monitor

# If you have non Dell<sup>™</sup> desktop, portable computer, or graphic card

1. Right-click on the desktop and click Properties.

2. Select the Settings tab.

3. Select Advanced.

4. Identify your graphics controller supplier from the description at the top of the window (e.g. NVIDIA, ATI, Intel etc.).

5. Please refer to the graphic card provider website for updated driver (for example, <a href="http://www.ATI.com">http://www.ATI.com</a> OR <a href="http://www.ATI.com">http://www.ATI.com</a> OR <a href="http://www.ati.com">http://www.ati.com</a> OR <a href="http://www.ati.com">http://www.ati.com</a> OR <a href="http://www.ati.com">http://www.ati.com</a> OR <a href="http://www.ati.com">http://www.ati.com</a> OR <a href="http://www.ati.com">http://www.ati.com</a> OR <a href="http://www.ati.com">http://www.ati.com</a> OR <a href="http://www.ati.com">http://www.ati.com</a> OR <a href="http://www.ati.com">http://www.ati.com</a> OR <a href="http://www.ati.com">http://www.ati.com</a> OR <a href="http://www.ati.com">http://www.ati.com</a> OR <a href="http://www.ati.com">http://www.ati.com</a> OR <a href="http://www

6. After installing the drivers for your Graphics Adapter, attempt to set the resolution to 1920x1200 again.

NOTE: If you are unable to set the resolution to 1920x1200, please contact the manufacturer of your computer or consider purchasing a graphics adapter that will support the video resolution of 1920x1200.

# Setting Up Your Monitor

Dell™ 2407WFP Flat Panel Monitor

# Important instructions and graphic drivers to set the display resolution to 1920x1200 (Optimal)

For optimal display performance while using the Microsoft Windows® operating systems, set the display resolution to 1920 x 1200 pixels by performing the following steps:

1. Right-click on the desktop and click Properties.

- 2. Select the Settings tab.
- 3. Move the slider-bar to the right by pressing and holding left-mouse button and adjust the screen resolution to 1920x1200.

4. Click OK.

If you do not see 1920x1200 as an option, you may need to update your graphics driver. Please choose the scenario below that best describes the computer system you are using, and follow the provided directions:

1: If you have a Dell<sup>™</sup> desktop with no internet access.

- 2: If you have a Dell<sup>™</sup> desktop or a Dell<sup>™</sup> portable computer with internet access.
- 3: If you have non Dell<sup>™</sup> desktop, portable computer, or graphic card.

# Dell<sup>™</sup> 2407WFP Flat Panel Monitor

#### User Guide

Important instructions and graphic drivers to set the display resolution to 1920x1200 (Optimal)

#### Information in this document is subject to change without notice. © 2006 Dell Inc. All rights reserved.

Reproduction in any manner whatsoever without the written permission of Dell Inc. is strictly forbidden.

Trademarks used in this text: Dell, the DELL logo, Inspiron, Dell Precision, Dimension, OptiPlex, Latitude, PowerEdge, PowerVault, PowerApp, and Dell OpenManage are trademarks of DellInc; Microsoft, Windows, and Windows NT are registered trademarks of Microsoft Corporation; Adobe is a trademark of Adobe Systems Incorporated, which may be registered in certain jurisdictions. ENERGY STAR Is a registered trademark of the U.S. Environmental Protection Agency. As an ENERGY STAR partner, Dell Inc. has determined that this product meets the ENERGY STAR guidelines for energy efficiency.

Other trademarks and trade names may be used in this document to refer to either the entities claiming the marks and names or their products. Dell Inc. disclaims any proprietary interest in trademarks and trade names other than its own.

Model 2407WFP

April 2006 Rev. A03

#### **Rotating Your Monitor** Dell<sup>™</sup> 2407WFP Flat Panel Monitor

- Changing the Rotation of Your Monitor
- Rotating Your Operating System

#### Changing the Rotation of Your Monitor

Before you rotate the monitor, your monitor should be fully vertically extended (Vertical Extension) and fully tilted (Tilt) up to avoid hitting the bottom edge of the monitor.

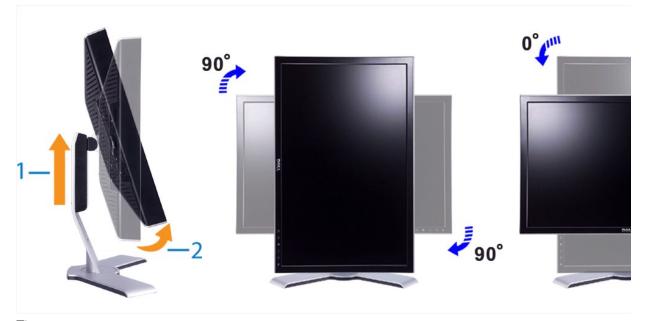

- 🜠 NOTE: To take advantage of the "Display Rotation" function (Landscape versus Portrait view) an updated graphics driver is required for your Dell<sup>™</sup> Computer not included with this monitor. Please download the graphics driver from support.dell.com and refer to the "download" section for "Video Drivers" for latest driver updates.
- NOTE: When in "Portrait View Mode", you may experience performance degradation in graphic-intensive applications (3D Gaming etc.)

### **Rotating Your Operating System**

After you have rotated your monitor, you need to complete the procedure below to rotate your operating system.

NOTE: If you are using the monitor with a non-Dell computer, you need to go to the graphics driver website or your computer manufacturer website for information on rotating your operating system.

- Right-click on the desktop and click Properties.
- 2. 3.
- Right-Click of the desktop and click **Froperites**. Select the **Settings** tab and click **Advanced**. If you have ATI, select the **Rotation** tab and set the preferred rotation. If you have **nVidia**, click the **nVidia** tab, in the left-hand column select **NVRotate**, and then select the preferred rotation. If you have Intel, select the **Intel** graphics tab, click **Graphic Properties**, select the **Rotation** tab, and then set the preferred rotation.

NOTE: If you do not see the rotation option or it is not working correctly, go to support.dell.com and download the latest driver for your graphics card.

Back to Contents Page

# Setting Up Your Monitor Dell<sup>™</sup> 2407WFP Flat Panel Monitor

<u>Connecting Your Monitor</u>

- Using the Front Panel Buttons
- Using the OSD
- Using the Dell<sup>™</sup> Soundbar (Optional)

# **Connecting Your Monitor**

A CAUTION: Before you begin any of the procedures in this section, follow the Safety Instructions.

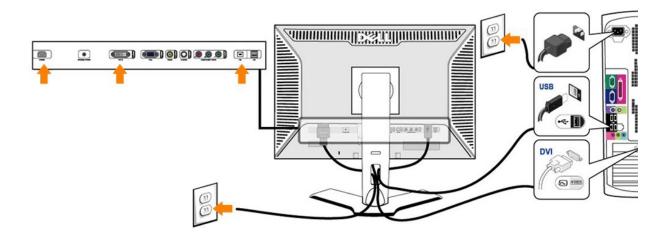

or

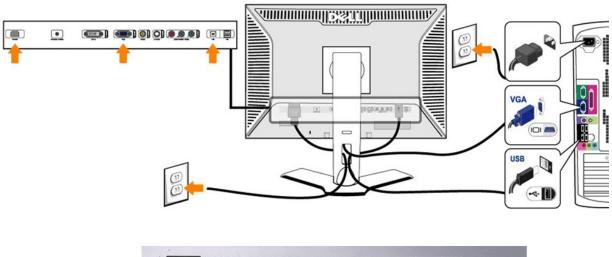

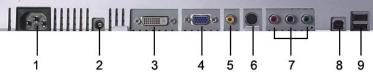

- 1 AC power cord connector 2 DC power connector for Dell<sup>™</sup> Soundbar
- 3 DVI connector
- 4 VGA connector
- 5 Composite video connector
- 6 S-Video connector

7 Component video connectors

- 8 USB upstream port
- 9 USB downstream ports

To connect your monitor to the computer perform the following steps/instructions.

- Turn off your computer and disconnect the power cable.
- Connect USB peripherals to the downstream USB ports (rear or side) on the monitor. (See rear or bottom view for details.)

- Plug the power cables for your computer and monitor into a nearby outlet. Turn on the monitor and computer.
- If your monitor displays an image, installation is complete. If it does not display an image, see <u>Solving Problems</u>, Use the cable holder on the monitor stand to neatly organize the cables.

U NOTE: If your computer does not support the DVI connector, you can leave the cable unconnected or remove it.

MOTE: For USB peripherals already connected to your computer, changing the USB connection to your monitor is not necessary.

# **Using the Front Panel Buttons**

Use the control buttons on the front of the monitor to adjust the characteristics of the image being displayed. As you use these buttons to adjust the controls, an OSD shows their numeric values as they change.

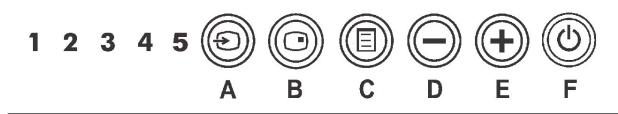

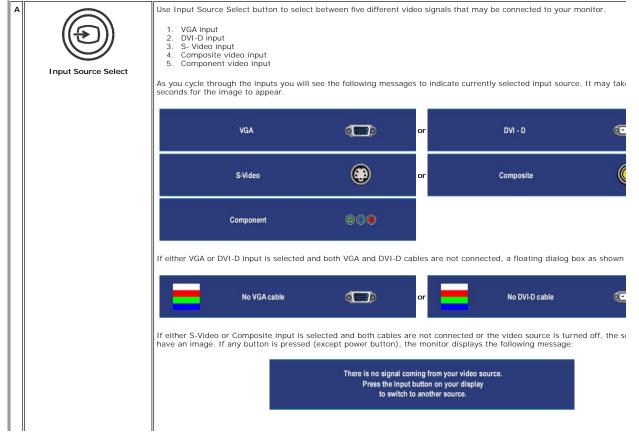

| в       |                                           | Use this button to activate PIP (Picture-in-Picture) / PBP (Picture-by-Picture) modes adjustment.                                                               |
|---------|-------------------------------------------|----------------------------------------------------------------------------------------------------|
|         |                                           | Pressing this button continually cycles the monitor through the following modes : OFF>PIP>PBP. You will see the fc messages corresponding to the mode selected. |
|         | PIP / PBP Select                          | Off → PIP                                                                                                    |
|         |                                           | → PBP                                                                                                    |
| С       | OSD Menu / Select                         | The MENU button is used to launch the on-screen display(OSD) and select the OSD Menu. See <u>Accessing the Menu System</u>                                      |
| D<br>,E | Down (-) and Up (+)                       | Use these buttons for navigating and adjusting the slider-bar(decrease/increase ranges) controls in the OSD.                                                    |
| F       |                                           | The green LED indicates the monitor is on and fully functional. An amber LED indicates DPMS power save mode.<br>The Power button turns the monitor on and off.  |
|         | Power button (with power light indicator) |                                                                                                    |

# Using the OSD

### Accessing the Menu System

NOTE: If you change the settings and then either proceed to another menu, or exit the OSD menu, the monitor automatically saves those changes. The changes are also saved if you change the settings and then wait for the OSD menu to disappear.

1. Push the MENU button to launch the OSD menu and display the main menu.

#### Main Menu for Analog (VGA) Input

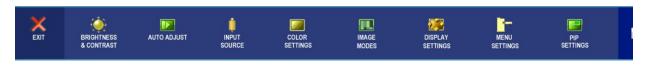

Or

Main Menu for non Analog (non VGA) Input

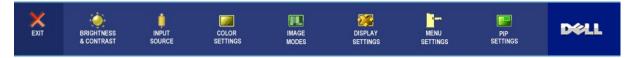

NOTE: AUTO ADJUST is only available when you are using the analog (VGA) connector.

2. Push the D and D buttons to move between the setting options. As you move from one icon to another, the option name is highlighted. See the table for a complete list of all the options available for the monitor.

3. Push the MENU button once to activate the highlighted option.

- 4. Push  $\Theta$  and  $\Theta$  button to select the desired parameter.
- 5. Push MENU to enter the slide bar and then use the 🕲 and 🟵 buttons, according to the indicators on the menu, to make your changes.
- 6. Select the "back" option to return to the main menu or "exit" to exit the OSD menu.

| Icon | Menu and Submenus        | Description                                                                                                    |
|------|--------------------------|----------------------------------------------------------------------------------------------------|
| X    | EXIT                     | Select to exit the main menu.                                                                                                    |
| ۰    | BRIGHTNESS<br>& CONTRAST | This menu is to activate Brightness/Contrast adjustment.  Back Brightness Contrast Exit Menu                                                                                                    |
|      | Back                     | Push 🖲 to go back to the main menu.                                                                                                    |
|      | Brightness               | Brightness adjusts the luminance of the backlight.<br>Push the $\textcircled{O}$ button to increase brightness and push the $\textcircled{O}$ button to decrease brightness (min 0 ~ max 100).                                                                                                    |
|      | Contrast                 | Adjust Brightness first, and then adjust Contrast only if further adjustment is necessary.<br>Push the $\textcircled$ button to increase contrast and push the $\textcircled$ button to decrease contrast (min 0 ~ max 100).<br>The Contrast function adjusts the degree of difference between darkness and lightness on the monitor screen. |
|      | Exit Menu                | Push 📵 to exit the OSD main menu.                                                                                                    |
|      |                          | NOTE: When using DVI source, the contrast adjustment is not available.                                                                                                    |
|      | AUTO ADJUST              | Even though your computer recognizes your monitor on startup, the Auto Adjustment function optimizes the display<br>Auto adjustment in progress                                                                                                    |
|      |                          |                                                                                                    |
|      |                          | NOTE: In most cases, Auto Adjust produces the best image for your configuration.                                                                                                    |
|      |                          | NOTE: AUTO ADJUST option is only available when you are using the analog (VGA) connector.                                                                                                    |
| ÿ    | INPUT<br>SOURCE          | The INPUT SOURCE menu is to select between different video signals that may be connected to your monitor.                                                                                                    |

| Ш                              | II                                 |                                                                                                    |  |
|--------------------------------|------------------------------------|----------------------------------------------------------------------------------------------------|--|
|                                |                                    | Back                                                                                                    |  |
|                                |                                    | VGA                                                                                                    |  |
|                                |                                    | DVI-D                                                                                                    |  |
|                                |                                    | S-Video                                                                                                    |  |
|                                |                                    | Composite                                                                                                    |  |
|                                |                                    | Component                                                                                                    |  |
|                                |                                    | Scan for Sources                                                                                                    |  |
|                                |                                    | Exit Menu                                                                                                    |  |
|                                |                                    |                                                                                                    |  |
|                                | Back                               | Push 🕲 to go back to the main menu.                                                                                   |  |
|                                | VGA                                | Select VGA input when you are using the analog (VGA) connector. Push $ar{\mathbb{D}}$ to select the VGA input source. |  |
| 0-==0                          | DVI-D                              | Select DVI-D input when you are using the Digital (DVI) connector. Push (() to select the DVI input source.           |  |
| ©<br>©                         | S-Video                            | Select S-Video input when you are using S-Video connector. Push to select the S-Video input source.                   |  |
| ٢                              | Composite                          | Select Composite input when you are using composite video connector. Push® to select the composite input source       |  |
| <b>@</b> . <b>@</b> . <b>@</b> | Component                          | Select Component input when you are using component video connector. Push® to select the component input sou          |  |
|                                | Scan for Sources                   | Push 🛈 to scan for available input signals.                                                                           |  |
|                                | Exit Menu                          | Push                                                                                                    |  |
|                                | COLOR                              | Color Settings adjusts the color setting mode and color temperature.                                                  |  |
|                                | SETTINGS                           | There are different color setting sub-menus for VGA/DVI-D and Video input.                                            |  |
|                                |                                    | Color setting submenu for VGA/DVI-D input                                                                             |  |
|                                |                                    | Back                                                                                                    |  |
|                                |                                    | Color Settings Mode PC Mode MAC Mode                                                                                  |  |
|                                |                                    | Color Adjustment PC Normal                                                                                            |  |
|                                |                                    | PC Blue                                                                                                    |  |
|                                |                                    | PC Red                                                                                                    |  |
|                                |                                    | PC Custom Color<br>Color Reset to Default Color Settings                                                              |  |
|                                |                                    | Color Reset Reset to Default Color Settings<br>Exit Menu                                                              |  |
|                                |                                    |                                                                                                    |  |
|                                | Back                               | Push 📵 to go back to the main menu.                                                                                   |  |
|                                | Color Settings Mode<br>(VGA/DVI-D) | To achieve the different color mode for PC and Mac.                                                                   |  |

| Color Adjustment               | PC Blue: PC Blue is selected to obtain a bluish tint. This color setting is typically used for text based applications (Spr                                                                                                    |
|--------------------------------|----------------------------------------------------------------------------------------------------|
|                                | PC Red: Red Preset is selected to obtain a redder tint. This color setting is typically used for color intensive applicatic etc.).                                                                                                    |
|                                | PC Custom: Use the plus and minus buttons to increase or decrease each of the three colors (R, G, B) independently,                                                                                                    |
|                                | NOTE: Color temperature is a measure of the 'warmth' of the image colors (red/green/blue). The two available praccordingly. Select each one to see how each range suits your eyeor utilize the 'Custom Color' option to custor Color setting submenu for Video/DVI-HD input |
|                                | Back                                                                                                    |
|                                | Color Format PC RGB HD YPbPr                                                                                                    |
|                                | Red Adjust                                                                                                    |
|                                | Geen Adjust                                                                                                    |
|                                | Blue Adjust                                                                                                    |
|                                | Hue 50                                                                                                    |
|                                | Saturation                                                                                                    |
|                                | Color Reset Reset to Default Color Settings                                                                                                    |
|                                | To achieve the different color domain for PC RGB and HD YPbPr (HD YPbPr is suitable for HD video playback over D'<br>display over DVI.).                                                                                                    |
|                                | This feature can make color shift of video image to green or purple. This is used to adjust for desired flesh tone color                                                                                                    |
| Color Format<br>(Video/DVI-HD) | Omakes video image shade into greenish                                                                                                    |
| Hue                            | The makes video image shade into purplish                                                                                                    |
|                                | Mote: Hue adjustment only available for video input.                                                                                                    |
|                                | This feature can adjust the color saturation of the video image. Use $\bigcirc$ to adjust the saturation from '0' to '100' $\bigcirc$ makes video image looks more monochrome $\bigcirc$ makes video image looks more colorful                                              |
| Saturation                     | <b>W</b> NOTE: Saturation adjustment only available for video input.                                                                                                    |
|                                | Return your monitor color settings to those that were set at the time of manufacture.                                                                                                    |
|                                | Push 🛈 to exit the OSD main menu.                                                                                                    |
| Color Reset                    |                                                                                                    |
|                                |                                                                                                    |
| Exit Menu                      |                                                                                                    |
| IMAGE<br>MODES                 | There are 3 image modes for different usage.                                                                                                    |
|                                | Image mode submenu for VGA/DVI-D input Image mode submenu                                                                                                    |
|                                |                                                                                                    |
|                                |                                                                                                    |
|                                |                                                                                                    |

|                |                 | Back       Back       Back         Mode Select       Desktop Mode       Mode Select       The Spectrum of the Spectrum of the Spectrum o                                                                                                    |
|----------------|-----------------|----------------------------------------------------------------------------------------------------|
|                |                 | <b>NOTE:</b> Image modes are different between the VGA/DVI-D and Video inputs                                                                                                    |
|                | Back            | Push $ar{\mathbb{B}}$ to go back to the main menu.                                                                                                    |
|                | VGA/DVI-D input |                                                                                                    |
|                | Desktop Mode    | Mode suitable for desktop applications.                                                                                                    |
|                | Multimedia Mode | Mode for multimedia applications, eg video playback.                                                                                                    |
|                | Gaming Mode     | Mode suitable for gaming applications.                                                                                                    |
|                |                 | Node suitable for garring applications.                                                                                                    |
|                | Video input     |                                                                                                    |
|                | Theater Mode    | Mode suitable for movie playback.                                                                                                    |
| and the second | Sports Mode     | Mode suitable for sports scenes.                                                                                                    |
| **             | Nature Mode     | Mode suitable for nature scenes.                                                                                                    |
|                | Exit Menu       | Push 📵 to exit the OSD main menu.                                                                                                    |
|                | DISPLAY         |                                                                                                    |
|                | SETTINGS        |                                                                                                    |
|                |                 | Back                                                                                                    |
|                |                 | Wide Mode 1:1 Aspect Fill H Position                                                                                                    |
|                |                 | V Position                                                                                                    |
|                |                 | Sharpness in it is in it is it is it |
|                |                 |                                                                                                    |
|                |                 | Horizontal Pan 📑 📥 📥 📩 1 1 1 1 50                                                                                                    |
|                |                 | Pixel Clock                                                                                                    |
|                |                 | Phase ==                                                                                                    |
|                |                 | Audio Options On during Power Save? YES NO                                                                                                    |
|                |                 | Display Info Display Monitor Information                                                                                                    |
|                |                 | Display Reset Reset to Default Display Settings<br>Exit Menu                                                                                                    |
|                |                 |                                                                                                    |
|                |                 |                                                                                                    |

|    | Back                           | Push $oxplush$ to go back to the main menu.                                                                                                    |
|----|--------------------------------|----------------------------------------------------------------------------------------------------|
|    | Wide Mode                      | Adjust the image ratio as 1:1, aspect or full screen.                                                                                                    |
|    |                                | NOTE: Wide Mode adjustment is not required at optimal preset resolution 1920 x 1200.                                                                                                    |
|    | H Position                     | Use the Θand 🟵 buttons to adjust image left and right. Minimum is '0' (-). Maximum is '100' (+).                                                                                                    |
|    | V Position                     | Use the $igodot$ and $igodot$ buttons to adjust image up and down. Minimum is '0' (-). Maximum is '100' (+).                                                                                                    |
|    | Sharpness                      | This feature can make the image look sharper or softer. Use $\widehat{igodown}$ to adjust the sharpness from '0' to '100' .                                                                                                    |
|    | Zoom                           | Use the Zoom function to zoom in to specific area of interest. Using the $\Theta$ and $\Theta$ keys to zoom in and out.                                                                                                    |
|    | Horizontal Pan<br>Vertical Pan | After zooming in, the horizontal and vertical pan function allows you to pan the enlarged image left/right and up/dov<br>Use the $\Theta$ and $\Theta$ buttons to adjust image left and right. Minimum is '0' (-). Maximum is '100' (+).<br>Use the $\Theta$ and $\Theta$ buttons to adjust image up and down. Minimum is '0' (-). Maximum is '100' (+).                                                                                                    |
|    | Pixel Clock                    | The Phase and Pixel Clock adjustments allow you to adjust your monitor to your preference. These settings are acce 'Image Settings'.<br>Use the 🖗 and 🏵 buttons to adjust for best image quality.                                                                                                    |
|    | Phase                          | If satisfactory results are not obtained using the Phase adjustment, use the Pixel Clock (coarse) adjustment and the                                                                                                    |
|    |                                | NOTE: Pixel Clock and Phase Adjustments are only available for "VGA" input.                                                                                                    |
|    | Audio Option                   | To turn on or off Audio Power during Power Save mode.                                                                                                    |
|    | Display Info                   | All the settings related to this monitor.                                                                                                    |
|    | Display Reset                  | Reset the image to the original factory setting.                                                                                                    |
|    | Exit Menu                      | Push 📵 to exit the OSD main menu.                                                                                                    |
|    |                                |                                                                                                    |
| -, | MENU                           |                                                                                                    |
| *  | SETTINGS                       |                                                                                                    |
|    |                                | Back                                                                                                    |
|    |                                | Language Select Language                                                                                                    |
|    |                                | Menu Horizontal Position 🏾 🚰 🖆 🦾 👘 👘 👘 👘 👘 👘 👘 👘                                                                                                    |
|    |                                | Menu Vertical Position 🔧 📥 👘 👘 👘 👘 👘                                                                                                    |
|    |                                | Menu Timer 🛛 🙋 📥 🖬 👘 👘 👘 🖓                                                                                                    |
|    |                                | Transparency                                                                                                    |
|    |                                | Menu Rotation J The Control of Control of Co |
|    |                                | Factory Reset All Display Settings                                                                                                    |
|    |                                | DDC/CI Enable Disable                                                                                                    |
|    |                                | Exit Menu                                                                                                    |
|    | Back                           | Push 📵 to go back to the main menu.                                                                                                    |
|    | Language                       | Push 😅 to go back to the main menu.<br>Language option to set the OSD display to one of five languages (English, Espanol, Francais, Deutsch, Japanese).                                                                                                    |
|    | Menu Horizontal Position       |                                                                                                    |
|    | Menu Vertical Position         | ⊖and ⊕ buttons move OSD left and right.<br>⊖and ⊕ buttons move OSD up and down.                                                                                                    |
|    |                                |                                                                                                    |
|    | Menu Timer                     | OSD Hold Time: Sets the length of time the OSD will remain active after the last time you pressed a button.<br>Use the 🖨 and 🏵 buttons to adjust the slider in 5 second increments, from 5 to 60 seconds.                                                                                                    |
|    | 1                              |                                                                                                    |
|    |                                |                                                                                                    |

| Transparency           | This function is used to adjust the OSD background from opaque to transparent.                                                                                                    |  |  |  |  |  |
|------------------------|----------------------------------------------------------------------------------------------------|--|--|--|--|--|
| Menu Rotation          | Rotates the OSD by 90 degrees counter-clockwise. Your can adjust according to your Display Rotation.                                                                                                    |  |  |  |  |  |
| Menu Lock              | Controls user access to adjustments. When 'Yes' (+) is selected, no user adjustments are allowed. All buttons are lo                                                                                                    |  |  |  |  |  |
|                        | NOTE: When the OSD is locked, pressing the menu button will take the user directly to the OSD settings menu, ) to unlock and allow user access to all applicable settings.                                                                                |  |  |  |  |  |
| Factory Reset          | Reset all OSD settings to the factory preset values.                                                                                                    |  |  |  |  |  |
| DDC/CI                 | DDC/CI (Display Data Channel/Command Interface) allows your monitor parameters (brightness, color balance etc) 1<br>disable this feature by selecting "Disable".<br>Enable this feature for best user experience and optimum performance of your monitor. |  |  |  |  |  |
|                        | The function of adjusting display settings using PC<br>applications will be disabled.<br>Do you want to disable DDC/CI? No Yes                                                                                                    |  |  |  |  |  |
| Exit Menu              | Push 📵 to exit the OSD main menu.                                                                                                    |  |  |  |  |  |
| PIP<br>SETTINGS        | This function brings up a window displaying image from another input source.                                                                                                    |  |  |  |  |  |
|                        | PIP/PBP submenu when PIP/PBP OFF (main source is VGA/DVI-D input) PIP/PBP submenu when PI                                                                                                    |  |  |  |  |  |
|                        | Back                                                                                                    |  |  |  |  |  |
|                        | Mode Off PIP PBP Mode Off PIP PI                                                                                                    |  |  |  |  |  |
|                        | PIP Source S-Video Composite Component PIP Source VGA DVI-D                                                                                                    |  |  |  |  |  |
|                        | Exit Menu Exit Menu                                                                                                    |  |  |  |  |  |
|                        | PIP/PBP submenu when PIP/PBP ON (main source is VGA/DVI-D input) PIP/PBP submenu when PIF                                                                                                    |  |  |  |  |  |
|                        | Pack                                                                                                    |  |  |  |  |  |
|                        | Back<br>Mode Off PIP PBP Swap                                                                                                    |  |  |  |  |  |
|                        | PIP Source S-Video Composite Component                                                                                                    |  |  |  |  |  |
|                        | PIP Size                                                                                                    |  |  |  |  |  |
|                        | PIP Position E F PIP P                                                                                                    |  |  |  |  |  |
|                        | PIP Brightness                                                                                                    |  |  |  |  |  |
|                        | PIP Contrast                                                                                                    |  |  |  |  |  |
|                        | PIP Hue/Tint                                                                                                    |  |  |  |  |  |
|                        | PIP Saturation                                                                                                    |  |  |  |  |  |
|                        | Exit Menu Exit Menu                                                                                                    |  |  |  |  |  |
|                        | or<br>Mote: When using D                                                                                                    |  |  |  |  |  |
|                        |                                                                                                    |  |  |  |  |  |
| Back                   |                                                                                                    |  |  |  |  |  |
| Mode                   | There is two modes: PIP (Picture in Picture) and PBP (Picture By Picture) Use $\widehat{\Theta}$ and $\widehat{\textcircled{B}}$ to browse and $\widehat{\textcircled{B}}$ to select "Off", "PIP" or "PBP".                                               |  |  |  |  |  |
|                        | When PIP/PBP is activated, select "Swap" to exchange the input source for the main screen and PIP/PBP windo                                                                                                    |  |  |  |  |  |
| When PIP/PBP activated |                                                                                                    |  |  |  |  |  |
| PIP/PBP Source         | Select an input signal for PIP/ <b>PBP</b> . (VGA/DVI/S-Video/Composite/Component)<br>Use  and  to browse and  to select.                                                                                                    |  |  |  |  |  |
| PIP Position           | Select PIP window position.<br>Use $\Theta$ and $$ to browse and $$ to select.                                                                                                    |  |  |  |  |  |
| PIP Size               | Select PIP window size.<br>Use 🕲 and 🏵 to browse and 📵 to select.                                                                                                    |  |  |  |  |  |
|                        |                                                                                                    |  |  |  |  |  |

| PIP/PBP Contrast   | Adjust the contrast level of the picture in PIP/PBP Mode.<br>©reduce the contrast<br>①increases the contrast                                                                                 |
|--------------------|----------------------------------------------------------------------------------------------------|
| PIP/PBP Hue/Tint   | This function shifts the color of PIP/PBP image to green or purple. This is used to adjust for desired flesh tone color. Oshifts image color towards green Shifts image color towards purple |
| PIP/PBP Saturation | Adjust the color saturation of PIP/PBP image.<br>Omakes the image look more monochrome<br>Omakes the image look more colorful                                                                |
| Exit Menu          | Push 🛈 to exit the OSD main menu.                                                                                                    |

## **OSD** Warning Messages

Your monitor will prompt you to achieve the best performance when you select PBP. You may see the following messages under certain combinations of input sources in PBP mode.

| Swap to achieve full screen PBP? | or | To support this combination, main & PBP sources have been swapped. |
|----------------------------------|----|--------------------------------------------------------------------|
| Yes (-) No (+)                   | 01 |                                                                    |

When the monitor does not support a particular resolution mode you will see the following message :

| Out of range signal                 |                |
|-------------------------------------|----------------|
| Cannot display this video r         | node,          |
| change computer display input to 19 | 20 X 1200@60Hz |

This means that the monitor cannot synchronize with the signal that it is receiving from the computer. See <u>Monitor Specifications</u> for the Horizontal and Vertical frequency ranges addressable by this monitor. Recommended mode is 1920 X 1200.

You will see the following message before the DDC/CI function is disabled.

The function of adjusting display settings using PC applications will be disabled. Do you want to disable DDC/C1? No Yes

When monitor enters Power Save mode, the following message appears :

Entering power save

Activate the computer and wake up the monitor to gain access to the OSD

If you press any button other than the power button one of the following messages will appear depending on the selected input: VGA / DVI-D input Video I nput

| VGA / BVI-B linput                                                                                                    |    | video input                                                                                                    |
|----------------------------------------------------------------------------------------------------|----|----------------------------------------------------------------------------------------------------|
| There is no signal coming from your computer.<br>Press any key on the keyboard or mouse to wake it or press the<br>Input button on your display to switch to another source. | or | There is no signal coming from your video source.<br>Press the Input button on your display<br>to switch to another source. |

In PIP mode, when the monitor does not sense the selected second signal input, one of the following messages will appear depending upon the selected input as long as the OSD screen is closed.

1. VGA

2. DVI-D

3. S-Video

4. Composite

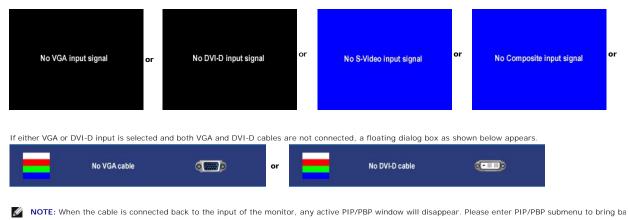

NOTE: The PIP/PBP functions can bring up a picture from a second image source. Thus you can watch images from 1 PC source (D-Sub or DVI) and 1 Video 5 functions will not allow for 2 PC sources or 2 Video sources to perform PIP/PBP.

See Solving Problems for more information.

# Using the Dell<sup>™</sup> Soundbar (Optional)

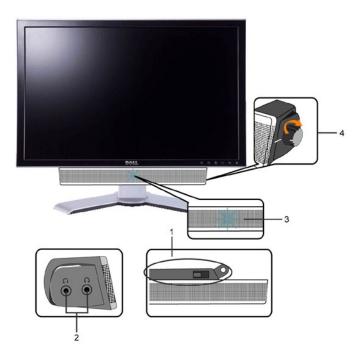

- 1. Attach mechanism
- 2. Headphone connectors
- 3. Power indicator
- 4. Power/Volume control

## Soundbar Attachment to the Monitor

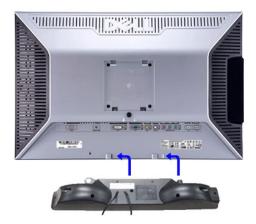

MOTE: Soundbar Power Connector - 12V DC output is for optional Dell<sup>™</sup> Soundbar only.

NOTICE: DO NOT USE WITH ANY DEVICE OTHER THAN DELL Soundbar.

1. Working from the rear of the monitor, attach Soundbar by aligning the two slots with the two tabs along the bottom rear of the monitor.

2. Slide the Soundbar to the left until it snaps into place.

3. Connect the Soundbar with the DC power connector.

4. Insert the mini stereo plug from the rear of the Soundbar into the computer's audio output jack.

Back to Contents Page

Back to Contents Page

#### Solving Problems Dell<sup>™</sup> 2407WFP Flat Panel Monitor

- Monitor Specific Troubleshooting
- Common Problems
- Video Problems
- Product Specific Problems
- Universal Serial Bus (USB) Specific Problems
- <u>Dell™ Soundbar (Optional) Troubleshooting</u>
- Card Reader Troubleshooting

ACAUTION: Before you begin any of the procedures in this section, follow the Safety Instructions.

## Monitor Specific Troubleshooting

### Self-Test Feature Check

Your monitor provides a self-test feature that allows you to check whether your monitor is functioning properly. If your monitor and computer are properly connected but the monitor screen remains dark, run the monitor self-test by performing the following steps:

- Turn off both your computer and the monitor.
   Unplug the video cable from the back of the computer. To ensure proper Self-Test operation, remove both Digital (white connector) and the Analog (blue connector) cables from the back of computer.
   Turn on the monitor.

The floating dialog box should appear on-screen (against a black background) if the monitor cannot sense a video signal and is working correctly. While in self-test mode, the power LED remains green. Also, depending upon the selected input, one of the dialogs shown below will continuously scroll through the screen.

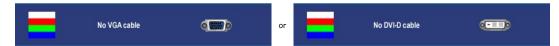

This box also appears during normal system operation if the video cable becomes disconnected or damaged.
 Turn off your monitor and reconnect the video cable; then turn on both your computer and the monitor.

If your monitor screen remains blank after you use the previous procedure, check your video controller and computer system, because your monitor is functioning properly.

NOTE: Self test feature check is not available for S-Video, Composite and Component video modes.

## **Common Problems**

The following table contains general information about common monitor problems you might encounter.

| COMMON<br>SYMPTOMS         | WHAT YOU<br>EXPERIENCE                     | POSSIBLE SOLUTIONS                                                                                                    |  |
|----------------------------|--------------------------------------------|----------------------------------------------------------------------------------------------------|--|
| No Video/ Power LED<br>off | No picture                                 | Check connection integrity at both ends of the video cable     Electric outlet verification     Ensure power button depressed fully                                                   |  |
| No Video/ Power LED<br>on  | No picture or no<br>brightness             | Increase brightness & contrast controls via OSD     Perform monitor self-test feature check     Check for bent or broken pins                                                         |  |
| Poor Focus                 | Picture is fuzzy,<br>blurry or<br>ghosting | Auto Adjust via OSD     Adjust Phase and Pixel Clock controls via OSD     Eliminate video extension cables     Perform monitor reset     Lower video resolution or increase font size |  |
| Shaky/Jittery Video        | Wavy picture or<br>fine movement           | Auto Adjust via OSD     Adjust Phase and Pixel Clock controls via OSD     Perform monitor reset                                                                                       |  |

|                                                                                            |                                                                                | Check environmental factors     Relocate and test in another room                                                                                                    |  |  |
|--------------------------------------------------------------------------------------------|--------------------------------------------------------------------------------|----------------------------------------------------------------------------------------------------|--|--|
| Missing Pixels                                                                             | LCD screen has spots                                                           | Cycle power on-off     These are pixels that are permanently off and is a natural defect that occurs in LCD technology                                                                                                    |  |  |
| Stuck-on Pixels                                                                            | LCD screen has<br>bright spots                                                 | Cycle power on-off     These are pixels that are permanently on and is a natural defect that occurs in LCD technology                                                                                                    |  |  |
| Brightness Problems                                                                        | Picture too dim<br>or too bright                                               | Perform monitor reset on "Factory Reset"     Auto Adjust via OSD     Adjust brightness & contrast controls via OSD     NOTE: When using '2: DVI-D', the contrast adjustment is not available.                                                                                                    |  |  |
| Geometric Distortion                                                                       | Screen not<br>centered<br>correctly                                            | Perform monitor reset on "Display Reset"     Auto Adjust via OSD     Adjust brightness & contrast controls via OSD     Ensure monitor is in proper video mode     NOTE: When using '2: DVI-D', the positioning adjustments are not available.                                                                                                    |  |  |
| Horizontal/Vertical<br>Lines                                                               | Screen has one<br>or more lines                                                | <ul> <li>NOTE: When using '2: DVI-D', the positioning adjustments are not available.</li> <li>Perform monitor reset on "Display Reset"         <ul> <li>Auto Adjust via OSD</li> <li>Adjust Phase and Pixel Clock controls via OSD</li> <li>Perform monitor self-test feature check and determine if these lines are also in self-test mode</li> <li>Check for bent or broken pins</li> </ul> </li> </ul> |  |  |
|                                                                                            |                                                                                | <b>NOTE:</b> When using '2: DVI-D', the Pixel Clock and Phase adjustments are not available.                                                                                                    |  |  |
| Sync Problems                                                                              | Screen is<br>scrambled or<br>appears torn                                      | Perform monitor reset on "Display Reset"     Auto Adjust via OSD     Adjust via OSD     Adjust Phase and Pixel Clock controls via OSD     Perform monitor self-test feature check to determine if scrambled screen appears in self-test mode     Check for bent or broken pins     Boot up in the "safe mode"                                                                                             |  |  |
| LCD Scratched                                                                              | Screen has<br>scratches or<br>smudges                                          | Turn monitor off and clean the screen     For cleaning instruction, see <u>Caring for Your Monitor</u> .                                                                                                    |  |  |
| Safety Related Issues                                                                      | Visible signs of<br>smoke or sparks                                            | Do not perform any troubleshooting steps     Monitor needs to be replaced                                                                                                    |  |  |
| Intermittent Problems                                                                      | Monitor<br>malfunctions on<br>& off                                            | Ensure monitor is in proper video mode     Ensure video cable connection to computer and to the flat panel is secure     Perform monitor reset on "Factory Reset"     Perform monitor self-test feature check to determine if the intermittent problem occurs in self-test mode                                                                                                    |  |  |
| Missing Color                                                                              | Picture missing color                                                          | Perform monitor self-test feature check     Check connection integrity at both end of the video cable     Check for bent or broken pins                                                                                                    |  |  |
| Wrong Color                                                                                | Picture color not<br>good                                                      | Change the color to "PC Custom Color" or "MAC Custom Color"     Adjust R/G/B value of "PC Custom Color" or "MAC Custom Color"     Change the Color Format to "PC RGB" or "YPbPr" (for Video/DVI-HD inputs)                                                                                                    |  |  |
| Image retention from<br>a static image left on<br>the monitor for a long<br>period of time | Faint shadow<br>from the static<br>image displayed<br>appears on the<br>screen | <ol> <li>Use the Power Management feature to turn off the monitor at all times when not in use</li> <li>Alternatively, use a dynamically changing screensaver</li> </ol>                                                                                                    |  |  |

# Video Problems

| COMMON SYMPTOMS             | WHAT YOU EXPERIENCE                         | POSSIBLE SOLUTIONS                                                                                                    |
|-----------------------------|---------------------------------------------|----------------------------------------------------------------------------------------------------|
| No Video                    | No signal indicator is displayed            | <ul> <li>Check Video Input Selection         <ul> <li>Composite: Yellow colored RCA jack</li> <li>S-Video: Typically a round 4 pin jack</li> <li>Component: Red, Blue, Green colored RCA jacks</li> </ul> </li> </ul> |
| Low Quality DVD<br>playback | Picture not crisp and some color distortion | Check DVD connection     o Composite gives good picture     o S-Video gives better picture     o Component: Red, Blue, Green colored RCA jacks                                                                        |

| Blinking Video | Video is blinking or discontinuous | Check DVD connection     o Composite gives good picture     o S-Video gives better picture     o Component: Red, Blue, Green colored RCA jacks                           |
|----------------|------------------------------------|----------------------------------------------------------------------------------------------------|
|                |                                    | <ul> <li>Check if DVD player is HDCP compliant.</li> <li>o Some non-compliant players may exhibit blinking video and others will display a<br/>raster screen.</li> </ul> |

**NOTE:** When choosing S-Video, Composite or Component video, <u>Auto Adjust</u> function is not available.

# **Product Specific Problems**

| SPECIFIC SYMPTOMS                                             | WHAT YOU EXPERIENCE                                                                                                    | POSSIBLE SOLUTIONS                                                                                                    |
|---------------------------------------------------------------|----------------------------------------------------------------------------------------------------|----------------------------------------------------------------------------------------------------|
| Screen image is too small                                     | Image is centered on screen, but does not fill entire viewing area                                                                                                    | 1 Perform monitor reset on "Factory Reset"                                                                                                    |
| Cannot adjust the monitor with the buttons on the front panel | OSD does not appear on the screen                                                                                                    | 1 Turn the monitor off and unplug the power<br>cord and then plug back and power on                                                                                                    |
| The monitor will not go into power saving mode.               | No picture, the LED light is green. When press "+",<br>"-" or "Menu" key, the message " No S-Video input<br>signal ", " No Composite input signal " or " No<br>Component input signal " will appear. | <ol> <li>Move mouse or hit any key on the<br/>keyboard on the computer or activate<br/>video player, then access the OSD to set<br/>Audio to " off " state.</li> </ol>                                                                                                    |
| No Input Signal when user<br>controls pressed                 | No picture, the LED light is green. When press "+",<br>"-" or "Menu" key, the message " No S-Video input<br>signal ", " No Composite input signal " or " No<br>Component input signal " will appear. | <ol> <li>Check the signal source Make sure the<br/>Computer is not in power saving by moving<br/>mouse or pressing any key on the<br/>keyboard.</li> <li>Check to make sure Video Source to S-<br/>Video, Composite or Component is<br/>powered and playing video media.</li> <li>Check whether the signal cable is plugged<br/>in and seated properly. Re-plug the signal<br/>cable if necessary.</li> <li>Re-boot the computer or video player.</li> </ol> |
| The monitor will not fill the entire screen.                  | The picture can't fill the height or width of the screen.                                                                                                    | <ol> <li>Due to the non-standard formats of DVDs,<br/>the monitor may not show the full screen<br/>pictures.</li> </ol>                                                                                                    |

**NOTE:** When choosing DVI-D mode, <u>Auto Adjust</u> function is not available.

# Universal Serial Bus (USB) Specific Problems

| SPECIFIC SYMPTOMS                     | WHAT YOU EXPERIENCE                                          | POSSIBLE SOLUTIONS                                                                                                    |
|---------------------------------------|--------------------------------------------------------------|----------------------------------------------------------------------------------------------------|
| USB interface is not working          | USB peripherals are not working                              | Check that your monitor is powered ON.     Reconnect the upstream cable to your computer.     Reconnect the USB peripherals (downstream connector).     Switch off and then turn on the monitor again.     Reboot the computer. |
| High Speed USB 2.0 interface is slow. | High Speed USB 2.0 peripherals working slowly or not at all. | Check that your computer is USB 2.0 capable.     Verify USB 2.0 source on your computer.     Reconnect the upstream cable to your computer.     Reconnect the USB peripherals (downstream connector).     Reboot the computer.  |

# Dell<sup>™</sup> Soundbar (Optional) Troubleshooting

| COMMON<br>SYMPTOMS | WHAT YOU EXPERIENCE                                                                      | POSSIBLE SOLUTIONS                                                                                                    |
|--------------------|------------------------------------------------------------------------------------------|----------------------------------------------------------------------------------------------------|
|                    | No power to Soundbar - the<br>power indicator is off.<br>(built-in DC power supply. i.e. | <ol> <li>Turn the Power/Volume knob on the Soundbar clockwise to the middle position; check if the<br/>power indicator (green LED) on the front of the Soundbar is illuminated.</li> <li>Confirm that the power cable from the Soundbar is plugged into the monitor.</li> </ol> |

|                            | 2407WFP)                                           | <ol> <li>Confirm that the monitor has power.</li> <li>If the monitor has no power, see <u>Monitor Specific Troubleshooting</u> for monitor common<br/>problem.</li> </ol>                                                                                                    |
|----------------------------|----------------------------------------------------|----------------------------------------------------------------------------------------------------|
| No Sound                   | Soundbar has power - power<br>indicator is on.     | <ol> <li>Plug the audio line-in cable into the computer's audio out jack.</li> <li>Set all Windows volume controls to their maximum.</li> <li>Play some audio content on the computer (i.e. audio CD, or MP3).</li> <li>Turn the Power/Volume knob on the Soundbar clockwise to a higher volume setting.</li> <li>Clean and reseat the audio line-in plug.</li> <li>Test the Soundbar using another audio source (i.e. portable CD player).</li> </ol>                                                                                                    |
| Distorted Sound            | Computer's sound card is used as the audio source. | <ol> <li>Clear any obstructions between the Soundbar and the user.</li> <li>Confirm that the audio line-in plug is completely inserted into the jack of the sound card.</li> <li>Set all Windows volume controls to their midpoints.</li> <li>Decrease the volume of the audio application.</li> <li>Turn the Power/Volume knob on the Soundbar counter-clockwise to a lower volume setting.</li> <li>Clean and reseat the audio line-in plug.</li> <li>Troubleshoot the computer's sound card.</li> <li>Test the Soundbar using another audio source (i.e. portable CD player).</li> </ol> |
| Distorted Sound            | Other audio source is used.                        | <ol> <li>Clear any obstructions between the Soundbar and the user.</li> <li>Confirm that the audio line-in plug is completely inserted into the jack of the audio source.</li> <li>Decrease the volume of the audio source.</li> <li>Turn the Power/Volume knob on the Soundbar counter-clockwise to a lower volume setting.</li> <li>Clean and reseat the audio line-in plug.</li> </ol>                                                                                                    |
| Unbalanced Sound<br>Output | Sound from only one side of<br>Soundbar            | <ol> <li>Clear any obstructions between the Soundbar and the user.</li> <li>Confirm that the audio line-in plug is completely inserted into the jack of the sound card or<br/>audio source.</li> <li>Set all Windows audio balance controls (L-R) to their midpoints.</li> <li>Clean and reseat the audio line-in plug.</li> <li>Troubleshoot the computer's sound card.</li> <li>Test the Soundbar using another audio source (i.e. portable CD player).</li> </ol>                                                                                                    |
| Low Volume                 | Volume is too low.                                 | <ol> <li>Clear any obstructions between the Soundbar and the user.</li> <li>Turn the Power/Volume knob on the Soundbar clockwise to the maximum volume setting.</li> <li>Set all Windows volume controls to their maximum.</li> <li>Increase the volume of the audio application.</li> <li>Test the Soundbar using another audio source (i.e. portable CD player).</li> </ol>                                                                                                    |

# Card Reader Troubleshooting

SNOTICE: Do not remove the device while reading or writing media. Doing so may cause loss of data or malfunction in the media.

| Problem                                                                                                    | Cause                                                                                                    | Solution                                                                                                    |
|----------------------------------------------------------------------------------------------------|----------------------------------------------------------------------------------------------------|----------------------------------------------------------------------------------------------------|
| Drive letter is not assigned.<br>(Windows XP only)                                                           | Conflict with network drive letter.                                                                                                    | <ul> <li>A. Right-click My Computer on the desktop, and then click Manage. Under Computer Management, click Desk Management.</li> <li>B. In the list of drives in the right panel, right-click Removable Device and then click Change Drive Letter and Paths.</li> <li>C. Click Change, and in the drop-down box, specify a drive letter for the Removable Device, choosing one that is not assigned to the mapped network drives.</li> <li>D. Click OK, and then click OK again</li> </ul> |
| Drive letter is assigned, but the media is not accessible                                                    | The media needs reformatting.                                                                                                    | Right-click the drive in Explorer and choose<br>Format from the resulting menu.                                                                                                    |
| The media has been ejected during writing or erasing.                                                        | Displays the error message, "Error copying file or folder."<br>Displays the error message, "Cannot write folder (folder name) or<br>file (file name)," during writing, or, "Cannot remove folder (folder<br>name) or file(file name),". While erasing, you cannot write or<br>erase in the same folder or file name. | Reinsert the media and write or erase again.<br>Format the media for writing or erasing the<br>same folder or file name.                                                                                                    |
| Despite the disappearance of the<br>pop-up window, the media has been<br>ejected while the LED was blinking. | Although the pop-up window disappears during writing, if you eject your media while the LED is still blinking, then you cannot complete your action on the media.                                                                                                    | Format the media for writing or erasing the same folder or file name.                                                                                                    |
| Cannot format or write on the media.                                                                         | Write protect switch is enabled.                                                                                                    | Verify that the write- protect switch of the media<br>is unlocked.                                                                                                    |

Back to Contents Page

Back to Contents Page

# Using Your Adjustable Monitor Stand Dell<sup>™</sup> 2407WFP Flat Panel Monitor

- Attaching the Stand
- Organizing Your Cables
- Using the Tilt, Swivel and Vertical Extension
- Removing the Stand

## Attaching the Stand

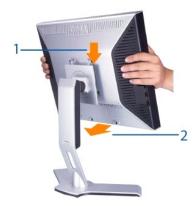

- Place the stand on a flat surface.
   Fit the groove on the back of the monitor onto the 2 tabs of upper stand.
   Lower the monitor so that the monitor mounting area snaps on or locks to stand.

# **Organizing Your Cables**

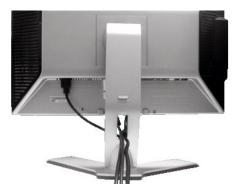

After attaching all necessary cables to your monitor and computer, (See <u>Connecting Your Monitor</u> for cable attachment,) use the Cable management hole to neatly organize all cables as shown above.

## Using the Tilt, Swivel and Vertical Extension

## Tilt/Swivel

With the built-in pedestal, you can tilt and/or swivel the monitor for the most comfortable viewing angle.

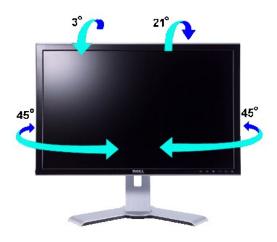

MOTE: Stand is detached and extended when the monitor is shipped from the factory.

## **Vertical Extension**

Stand extends vertically up to 100mm via the Lock down / release button.

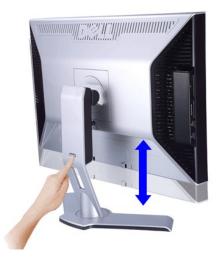

NOTE: If locked in the down position, press the Lock down / release button on the bottom rear of stand. Lift the front panel up and extend the stand to the desired height.

• NOTICE: Before relocating or moving the monitor to a different location, make sure that the stand is LOCKED DOWN. To lock it down, lower the height of the panel until it clicks and is locked into place.

## **Removing the Stand**

After placing the monitor panel on a soft cloth or cushion, press and hold the Monitor Lock / Release Button, and then remove the stand.

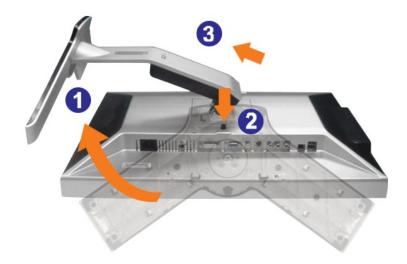

NOTE: To prevent scratches on the LCD screen while removing the stand, ensure that the monitor is placed on a clean surface.

Back to Contents Page